# Scanner-Anleitung für Windows

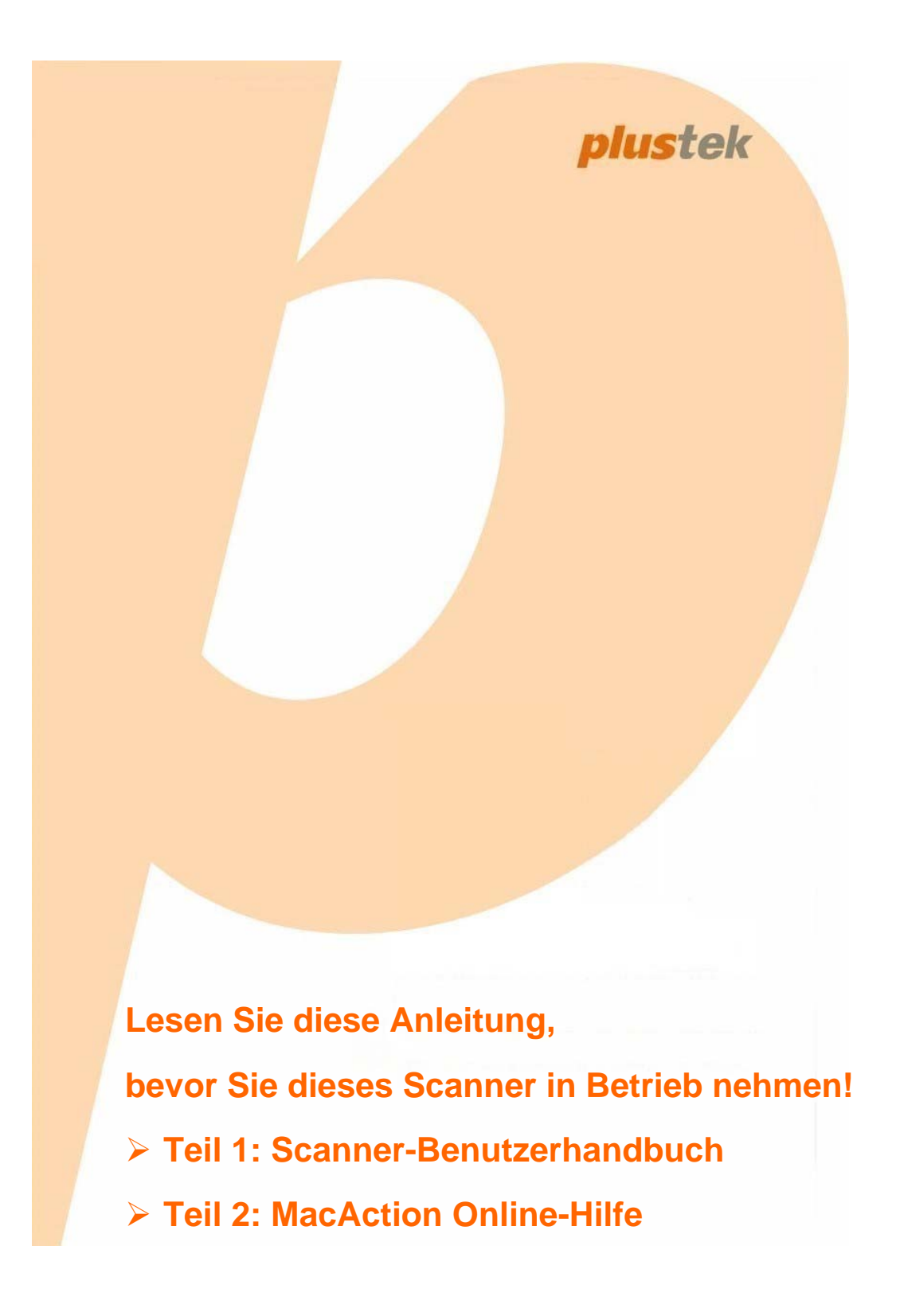

# Scanner-Benutzerhandbuch

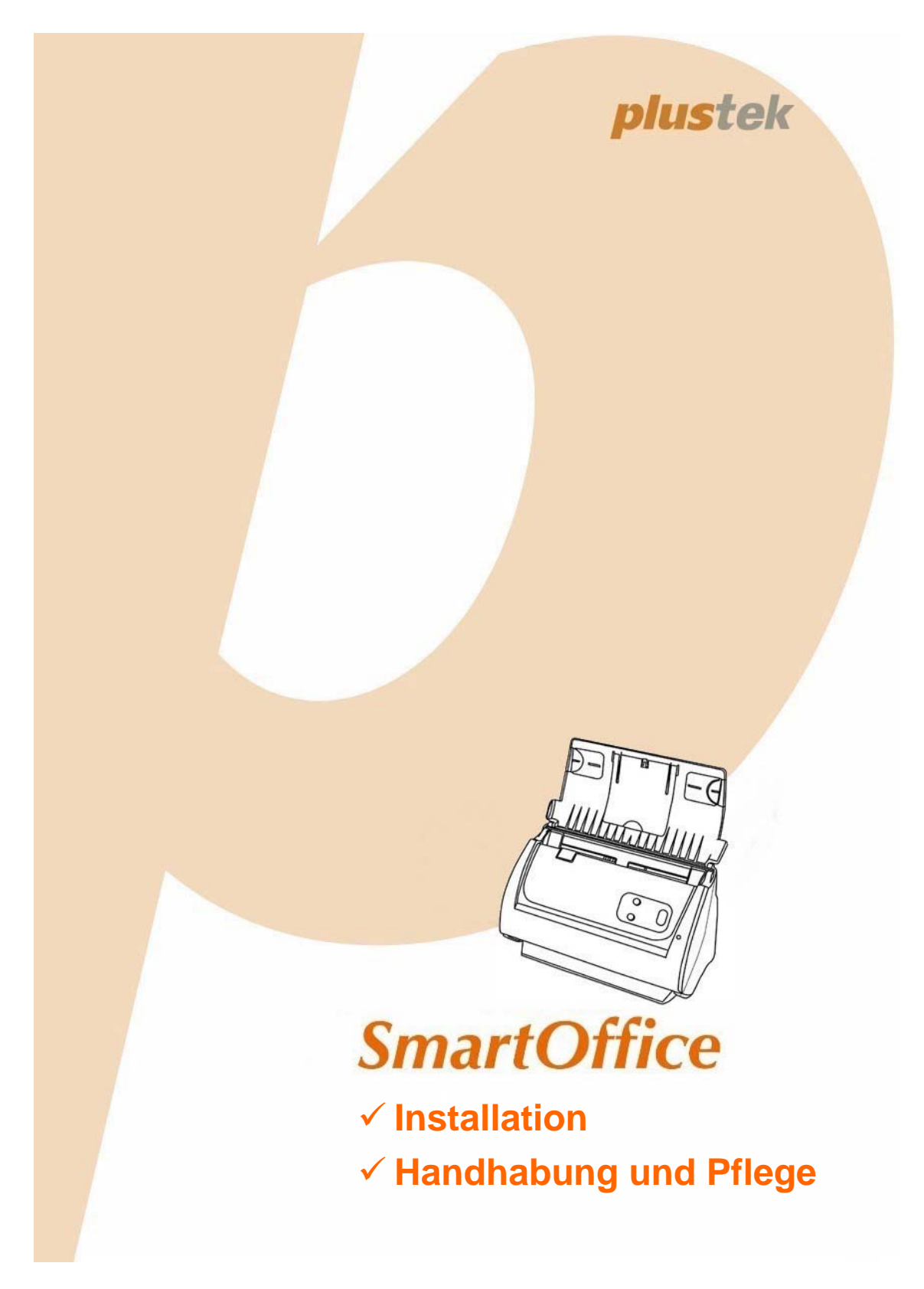

#### **Markenschutz**

© 2017 Plustek Inc. Alle Rechte vorbehalten. Das Kopieren dieses Dokuments ist nur mit ausdrücklicher Erlaubnis gestattet.

Alle in dieser Dokumentation genannten Warenzeichen und Markennamen sind Eigentum der jeweiligen Firmen.

#### **Haftung**

Obwohl jede Anstrengung unternommen wurde, um die Korrektheit des Inhalts dieses Dokuments zu gewährleisten, übernehmen wir keine Garantie für Fehler, Unterlassungen oder Aussagen jeglicher Art in diesem Dokument, unabhängig davon, ob es sich bei dem Fehler um Unterlassung oder Aussagen die auf Fahrlässigkeit beruhen, Unfall, oder anderen Ursachen handelt. Der Inhalt dieser Anleitung kann ohne Vorankündigung geändert werden. Wir übernehmen keine Haftungs- oder Garantieleistungen, bei Nichtbeachtung dieser Anleitung.

#### **Urheberrecht**

Das Scannen von bestimmten Dokumenten, z. B. Schecks, Geldscheinen, Ausweise, Bundesanleihen oder von öffentlichen Dokumenten, ist möglicherweise gesetzlich Verboten und/oder unterliegt der strafrechtlichen Verfolgung. Wir empfehlen, dass Sie sich verantwortungsbewusst zeigen und das Sie Urheberrechte respektieren, wenn sie Bücher, Zeitschriften, Journale und anderes einscannen.

#### **Umweltbedingte Information**

Recycle bzw. Verschleiß-Informationen, bitte Fragen Sie Ihren Distributor oder Fachhändler nach Ersatzteilen und Verschleißmaterial. Das Produkt ist konzipiert und produziert, um eine umweltgerechte Nutzung zu gewährleisten. Wir legen Wert darauf, dass unsere Produkte globalen Umweltstandards gerecht werden. Nehmen Sie eine Entsorgung entsprechend der örtlichen Vorschriften vor.

Die Produktverpackung kann recyclet werden.

Hinweis zur Entsorgung

Schützen auch Sie Ihre Umwelt. Nach Nutzungsbeendigung gehört das Gerät nicht in den Hausmüll. Nutzen Sie bitte die kostenlosen Rückgabemöglichkeiten bei den Annahmestellen in Ihrer Gemeinde.

#### **Die Screenshots in diesem Handbuch**

Die Screenshots in diesem Handbuch beziehen sich auf Windows 7. Falls Sie Windows Vista / 8 / 10 verwenden, sehen die Bildschirmoberflächen etwas anders aus, funktionieren jedoch gleich.

# **Inhaltsverzeichnis**

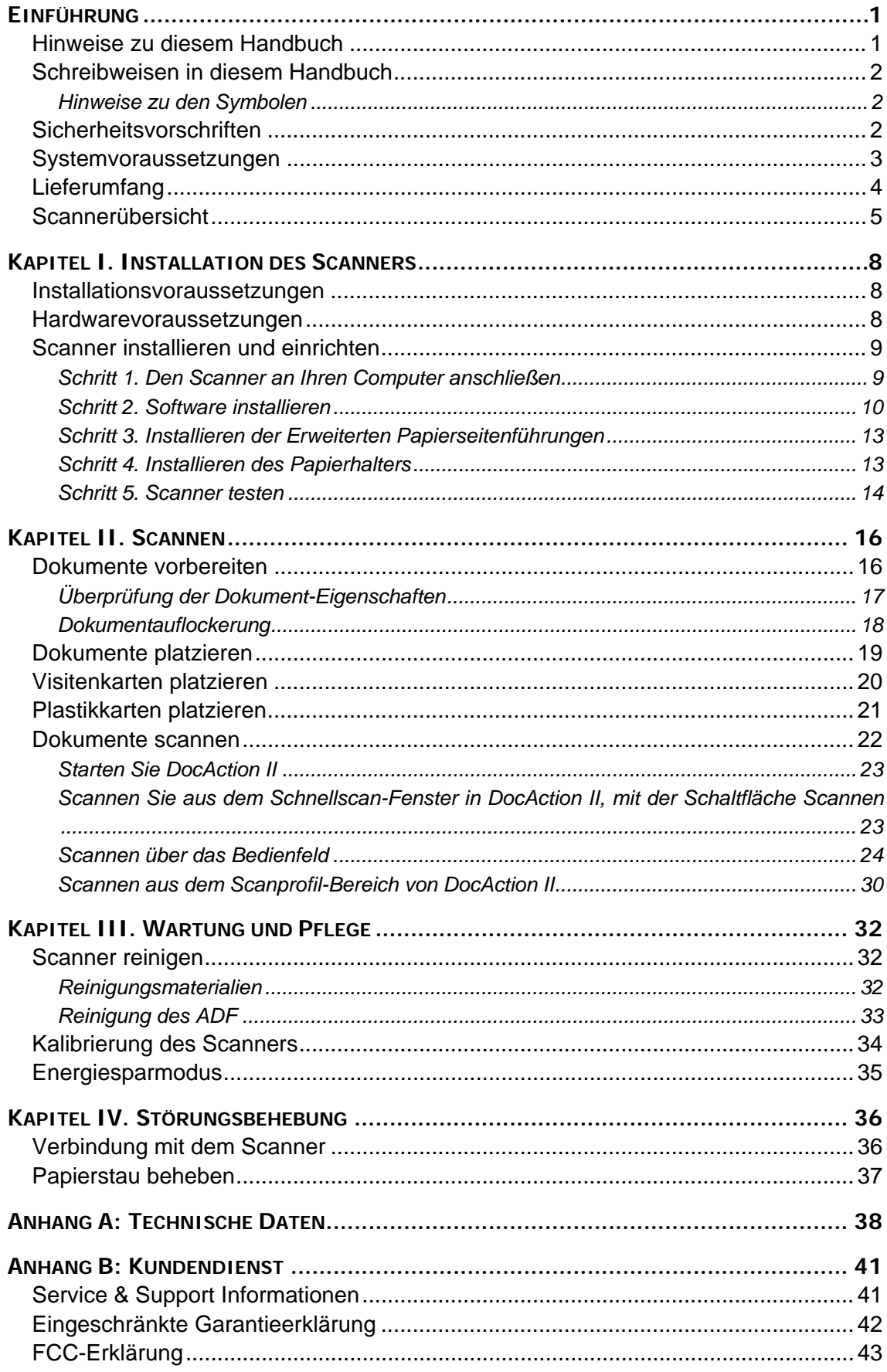

# **EINFÜHRUNG**

<span id="page-4-0"></span>Wir danken Ihnen, dass Sie sich beim Kauf Ihres Scanners für uns entschieden haben. Mit Ihrem neuen Scanner können Sie eine Vielzahl täglicher Büroaufgaben professionell bewältigen, etwa Bilder und Texte als Dateien in Ihren Computer einlesen. Sie können ganz einfach einzel- oder doppelseitige Dokumente scannen mit Ihrem Scanner.

Wie alle unsere Produkte ist der Scanner mit Augenmerk auf einfache Bedienung und extreme Zuverlässigkeit entwickelt worden. Dafür stehen wir mit unserer guten Reputation hinsichtlich der Kundenzufriedenheit ein. Wir hoffen, dass Sie mit diesem Produkt so zufrieden sein werden wie zahlreiche andere Anwender und sich daher auch in Zukunft für uns entscheiden.

# **HINWEISE ZU DIESEM HANDBUCH**

In diesem Benutzerhandbuch wird die Installation und Bedienung des Scanners ausführlich und leicht verständlich beschrieben. Es wird vorausgesetzt, dass Sie mit Microsoft Windows vertraut sind. Wenn dies nicht der Fall ist, informieren Sie sich in Ihrem Handbuch zu Microsoft Windows über den Umgang mit Windows, bevor Sie den Scanner verwenden.

In den ersten Abschnitten dieses Handbuchs werden der Lieferumfang und die für den Einsatz dieses Scanners notwendigen Systemvoraussetzungen Ihres Computer beschrieben. Überprüfen Sie die Vollständigkeit des Lieferumfangs, bevor Sie mit der Installation des Plustek-Scanners beginnen. Sollten Teile fehlen oder beschädigt sein, setzen Sie sich mit dem Händler in Verbindung, bei dem Sie den Scanner erworben haben, oder wenden Sie sich direkt an den Kundendienst der nächstgelegenen Plustek-Niederlassung.

Kapitel I enthält Informationen zum Anschließen des Scanners an den Computer und zum Installieren der Scannersoftware. Hinweis: Die Datenübertragung zwischen Scanner und Computer findet über USB (Universal Serial Bus) statt. Wenn Ihr Computer den USB-Standard nicht unterstützt, müssen Sie eine USB-Schnittstellenkarte erwerben, um ihn entsprechend aufzurüsten. Falls die Hauptplatine (Motherboard) Ihres Computers bereits USB-fähig ist, benötigen Sie noch die USB-Anschlüsse. Es wird in diesem Handbuch davon ausgegangen, dass Ihr Computer USB-kompatibel ist und über einen freien USB-Anschluss verfügt.

Kapitel II beschreibt, wie man den Scanner benutzt.

Kapitel III beschreibt, wie Sie Ihren Scanner instand halten und säubern können.

Im Kapitel IV finden Sie Informationen zur Fehlerbehebung und die technischen Daten, die Ihnen bei der Lösung etwaiger Probleme von Nutzen sein können.

Anhang A enthält die Spezifikationen Ihres erworbenen Scanners.

<span id="page-5-0"></span>Anhang B beinhaltet unseren Kundenservice und die eingeschränkte Garantieerklärung.

# **SCHREIBWEISEN IN DIESEM HANDBUCH**

**Fett** —Werden zur Darstellung von Befehlen bzw. Bildschirmmeldungen verwendet.

GROSSBUCHSTABEN —Wird zum Hervorheben wichtiger Informationen verwendet.

*Kursivschrift* —Repräsentiert Tasten auf Ihrem Scanner ODER wichtige Hinweise.

#### **Hinweise zu den Symbolen**

In diesem Handbuch werden zum Hervorheben besonderer Informationen die folgenden Symbole verwendet:

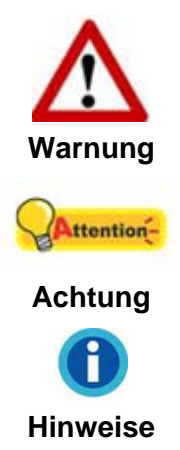

Zeigt auf, wie Sie genau vorgehen müssen, um Verletzungen oder Unfälle zu vermeiden.

Weist auf Informationen hin, die Sie sich merken sollten und die zur Vermeidung von Fehlern beitragen können.

Optionale Informationen und Hinweise.

# **SICHERHEITSVORSCHRIFTEN**

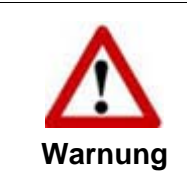

Lesen Sie vor der Nutzung des Geräts folgende wichtigen Informationen, um jegliche Gefahr einer Verletzung oder Beschädigung zu vermeiden oder zu verringern.

- 1. Nutzung: Dieses Produkt ist nur für den Innenbereich und in trockenen Bereichen vorgesehen. Unter folgenden Bedingungen kann ein Feuchtigkeitsbeschlag im Innern des Geräts erfolgen, der zu Fehlfunktion führt:
	- wenn das Gerät von einem kalten in einen warmen Ort gebracht wird;
	- nach Aufheizen eines kalten Raumes;
	- $\bullet$  bei Unterbringung in einem feuchten Raum.

Um Feuchtigkeitsbeschlag zu vermeiden, gehen Sie wie beschrieben vor:

i. Verschließen Sie das Gerät in einem Plastikbeutel, bevor Sie es in einen anderen Raum bringen.

- <span id="page-6-0"></span>ii. Warten Sie 1-2 Stunden, bevor Sie das Gerät wieder aus dem Plastikbeutel herausnehmen.
- 2. Verwenden Sie nur das Original-Netzteil und das USB-Kabel, die im Lieferumfang enthalten sind. Bei Verwendung anderer Netzteile und Kabel funktioniert der Scanner möglicherweise nicht.
- 3. Halten Sie den Platz des Stromanschlusses frei, falls Sie den Anschluss während unvorhergesehener Notfälle ausstecken müssen.
- 4. Beschädigte Kabel können einen Brand oder einen elektrischen Schlag verursachen. Vermeiden Sie ein Verdrehen, Knicken oder Beschädigen des Netzkabels.
- 5. Entfernen Sie das Netzkabel, falls Sie das Gerät längere Zeit nicht benutzen, z. B. über Nacht oder am Wochenende, um die Gefahr eines Brandes zu vermeiden.
- 6. Versuchen Sie nicht, den Scanner auseinander zu nehmen. Es besteht die Gefahr elektrischer Stromschläge. Das Öffnen des Scanners führt außerdem zum Verlust der Garantie.
- 7. Stoßen oder klopfen Sie nicht auf die Scanfläche. Sie ist sehr empfindlich und könnte zerbrechen.
- 8. Setzen Sie den Scanner nicht extremen Vibrationen aus. Interne Bauelemente können dadurch beschädigt werden.

# **SYSTEMVORAUSSETZUNGEN[1](#page-6-1)**

- PC mit Intel Pentium®IV 2.4 GHz Prozessor oder gleichwertiger
- $\bullet$  1 GB RAM

- 2.0-Anschluss verfügbar
- DVD-Laufwerk
- 2 GB Festplattenspeicher
- Grafikkarte mit mindestens 16 Bit Farbtiefe
- Betriebssystem: Windows Vista / 7 / 8 / 10

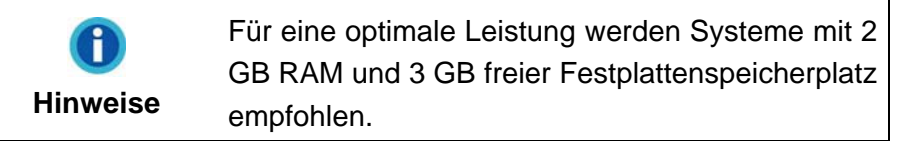

<span id="page-6-1"></span><sup>&</sup>lt;sup>1</sup> Für das Scannen oder Bearbeiten großer Mengen Bilddaten können die Anforderungen höher liegen. Die angegebenen Systemanforderungen stellen nur eine Richtlinie dar. Im Allgemeinen gilt: je besser der Computer (Hauptplatine, Prozessor, Festplatte, RAM, Videokarte), desto besser die Ergebnisse.

# <span id="page-7-0"></span>**LIEFERUMFANG[2](#page-7-1)**

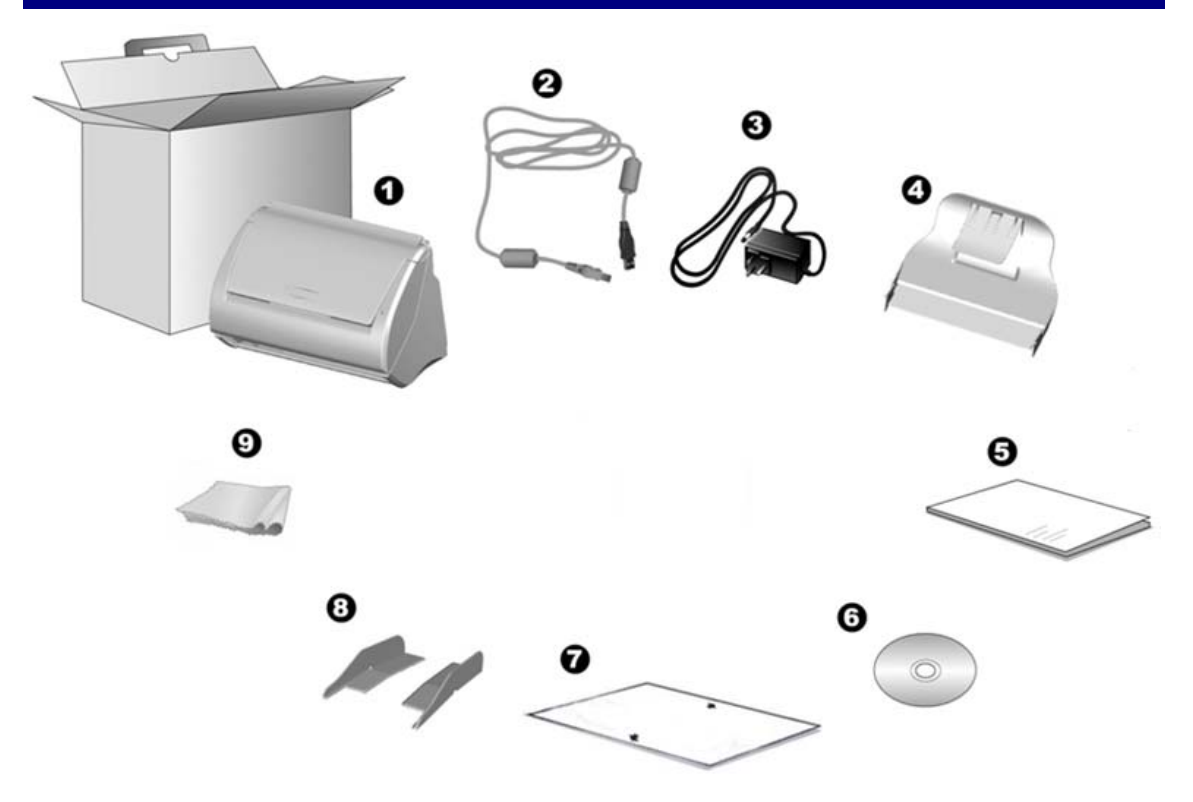

- 1. Scanner
- 2. USB-Anschlusskabel
- 3. Netzteil
- 4. Papierhalter
- 5. Wegweiser
- 6. Programm und Treiber DVD-ROM
- 7. Kalibrierungs-Blatt
- 8. Erweiterte Papierseitenführungen (2 Stück)
- 9. Reinigungstuch

<span id="page-7-1"></span> $2$  Heben Sie die Verpackungsmaterialien für eventuelle zukünftige Transporte auf.

# <span id="page-8-0"></span>**SCANNERÜBERSICHT**

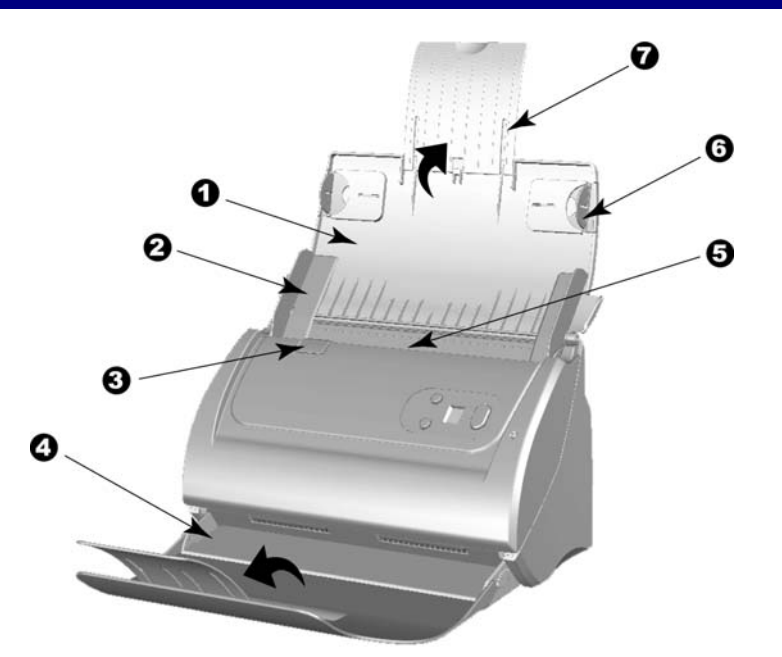

- 1. PAPIEREINFÜHRUNG—Hält das Papier zur Einführung. Öffnen Sie die Papiereinführung um den Scanner zu benutzen.
- 2. PAPIERBREITENSCHIEBER—Justieren Sie den Papierbreitenschieber um die Papiergröße anzupassen.

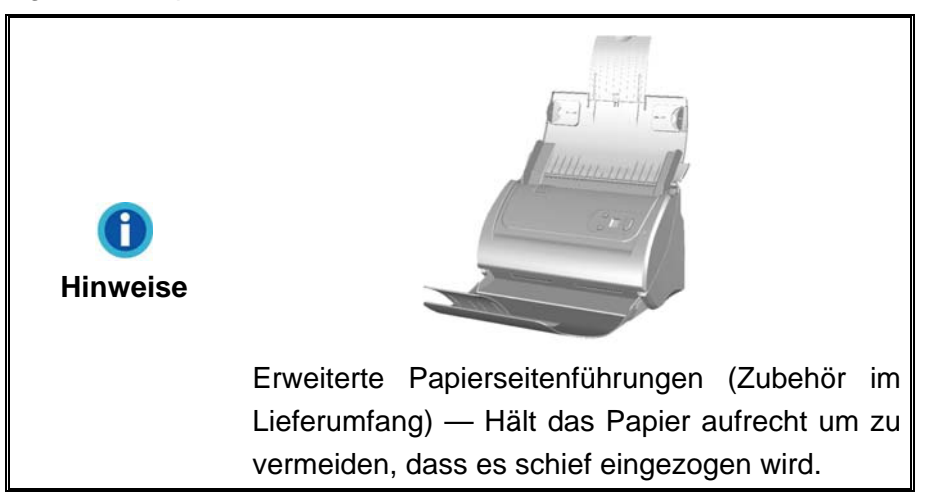

- 3. DECKELVERRIEGELUNG—Öffnet den ADF-Deckel. Ziehen um den ADF-Deckel zu öffnen, wenn Sie den Scanner reinigen wollen, oder Papierstau entfernen.
- 4. PAPIERHALTER—Hält das aufgeworfene Papier an der richtigen Stelle. Verlängern Sie es, wenn Sie langes Papier verwenden.
- 5. ADF (Automatischer Dokumenteinzug)—Zieht automatisch einen ganzen Stapel von Dokumenten zum Einscannen ein.
- 6. SEITENFÜHRUNG—Hält das Papier am Platz für den ADF. Ziehen Sie die Seitenführung so, dass das Papier gehalten wird.
- 7. VERLÄNGERUNG FÜR PAPIEREINFÜHRUNG—Eine Erweiterung für längeres Papier.

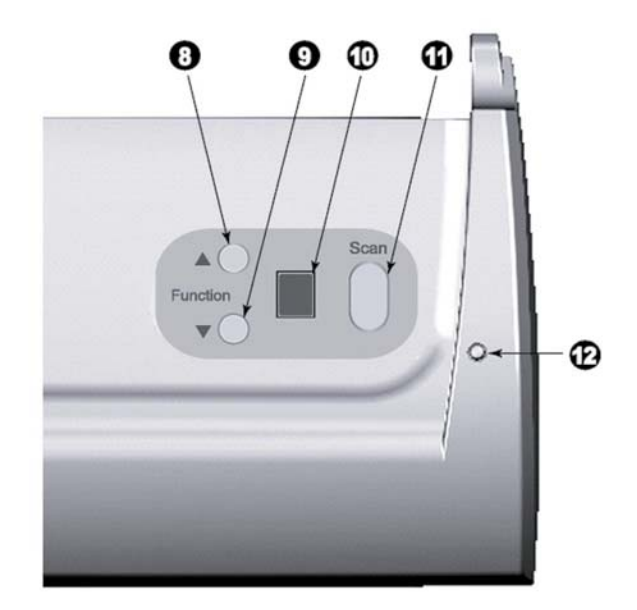

- 8. AUF TASTE—Drücken Sie hier um sich im Funktions-Display vorwärst zu bewegen.
- 9. AB TASTE—Drücken Sie hier um sich im Funktions-Display rückwärst zu bewegen.
- 10. FUNKTIONS NUMMER DISPLAY—Zeigt die Nummer der voreingestellten Scan-Aufgaben, welche mit den AUF und AB Tasten gewählt werden können.
- 11. SCAN TASTE—Drücken Sie diese Taste um die mit der AUF und AB Taste gewählte Scan-Aufgabe zu starten.
- 12. BETRIEBSANZEIGE—Zeigt den Scannerstatus an.

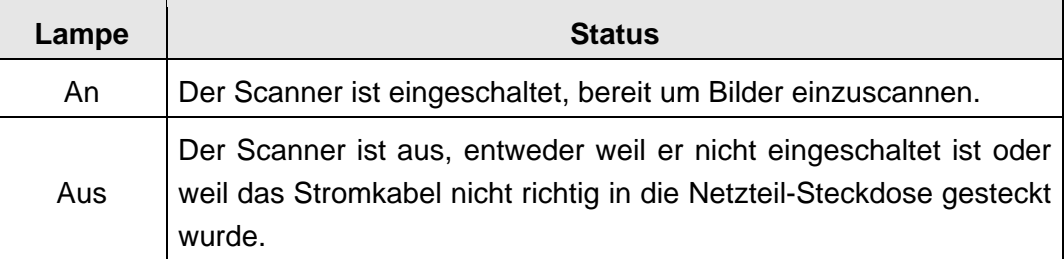

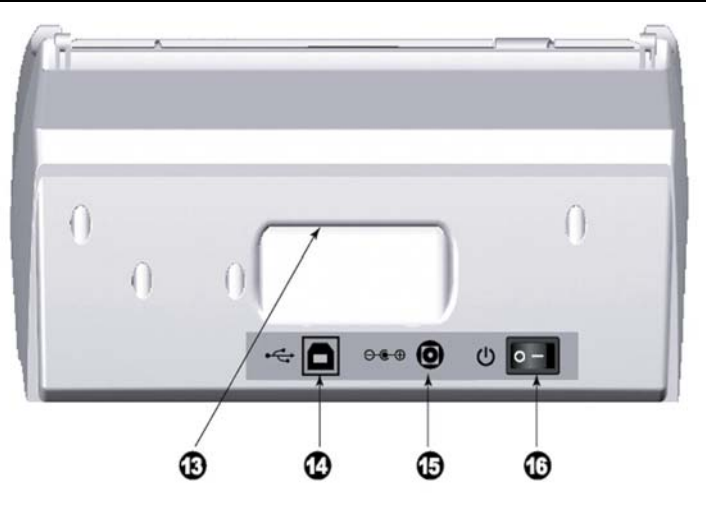

13. TRAGEGRIFF—Ergonomisch geformt, damit Sie den Scanner leicht transportieren können.

- 14. USB-ANSCHLUSS—Der Scanner wird über das mitgelieferte USB-Kabel an den USB-Anschluss des Computers angeschlossen.
- 15. NETZANSCHLUSS—Hier wird der Scanner über das mitgelieferte Netzteil an eine normale Steckdose angeschlossen.
- 16. EIN/AUS-SCHALTER—Hier wird der Scanner ein- und ausgeschaltet.

# <span id="page-11-0"></span>**KAPITEL I. INSTALLATION DES SCANNERS**

Bevor Sie mit der Installation des Scanners beginnen, müssen Sie sicherstellen, dass alle notwendigen Komponenten vorliegen. Eine Liste der im Lieferumfang enthaltenen Komponenten finden Sie im Abschnitt "Lieferumfang*"* zu Beginn dieses Handbuchs.

## **INSTALLATIONSVORAUSSETZUNGEN**

Der Scanner wird mit dem DocAction II-Programm und dem Scannertreiber ausgeliefert. Für eine vollständige Installation dieser Programme benötigen Sie etwa 800 MB Speicherplatz auf der Festplatte. Um genügend Platz für die Software-Installation und zum Einscannen und Speichern von Dokumenten zur Verfügung zu haben, sollten mindestens 2 GB freier Speicherplatz vorhanden sein.

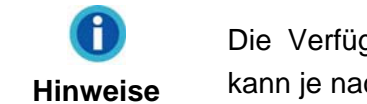

Die Verfügbarkeit der mitgelieferten Programme kann je nach gekauftem Scannermodel variieren.

Der USB-Scanner funktioniert nur unter Windows Vista / 7 / 8 / 10.

## **HARDWAREVORAUSSETZUNGEN**

Dieser Scanner überträgt Daten über USB (Universal Serial Bus), wodurch *Anschließen bei Betrieb ohne Neustart (Hot Plug and Play)* möglich ist. Um die USB-Fähigkeit Ihres Computers zu ermitteln, überprüfen Sie, ob auf der Rückseite des Computers ein USB-Anschluss vorhanden ist, der der untenstehenden Abbildung entspricht. Wenn Sie Probleme haben, den USB-Anschluss Ihres Computers zu identifizieren, finden Sie Hinweise dazu in der Hardware-Dokumentation des Computers.

Der Computer sollte über einen oder zwei rechteckige USB-Anschlüsse verfügen, die normalerweise so aussehen wie in dieser Abbildung.

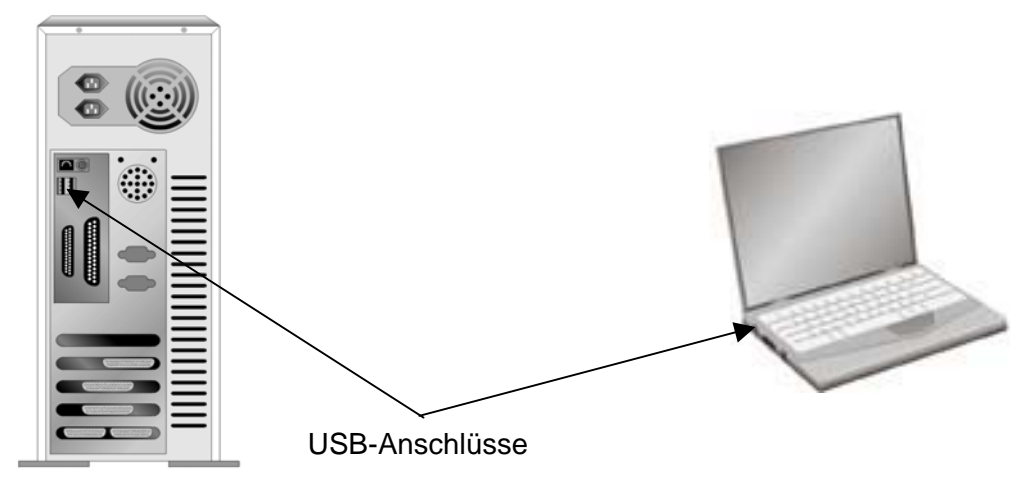

<span id="page-12-0"></span>Wenn Ihr Computer keinen solchen USB-Anschluss aufweist, müssen Sie eine zertifizierte USB-Schnittstellenkarte erwerben, um den Computer für USB aufzurüsten.

## **SCANNER INSTALLIEREN UND EINRICHTEN**

Befolgen Sie diese Schritt-für-Schritt-Anweisungen, um den USB-Scanner zu installieren.

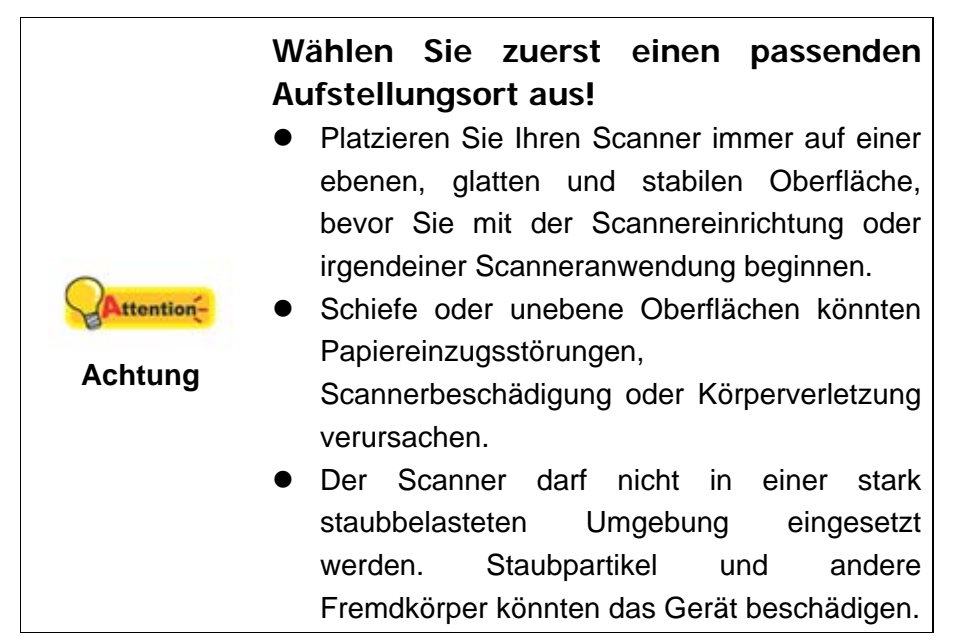

#### **Schritt 1. Den Scanner an Ihren Computer anschließen**

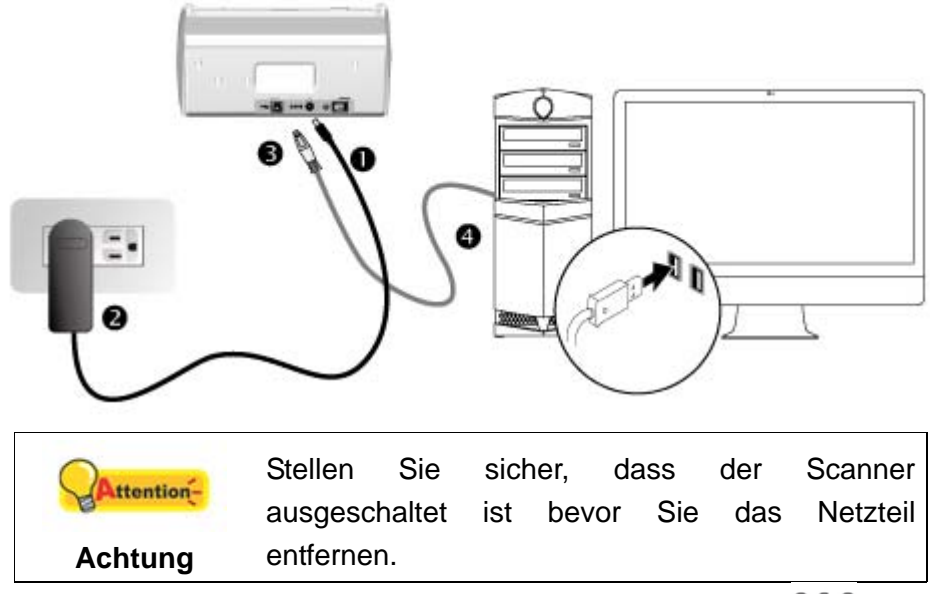

- 1. Verbinden Sie das Netzteil mit dem Netzanschluss am Scanner  $\theta \bullet \theta$ .
- 2. Schließen Sie das andere Ende des Netzteil an eine Standard-Wechselstromsteckdose.
- <span id="page-13-0"></span>3. Schließen Sie den rechteckig geformten Stecker des mitgelieferten USB-Kabels an den USB-Anschluss  $\overrightarrow{G}$  des Scanner.
- 4. Verbinden Sie das rechteckige Ende des USB-Kabels mit einem freien USB-Anschluss an der Rückseite des Computers.

#### **Schritt 2. Software installieren**

- 1. Schalten Sie den Scanner an seiner Rückseite ein.
- 2. Wenn die USB-Komponenten Ihres Computers einwandfrei funktionieren, wird der Scanner automatisch erkannt und der Assistent zum Hinzufügen neuer Hardware gestartet.

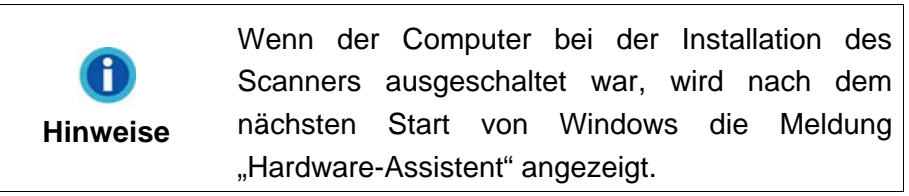

- 3. Unter Windows Vista:
	- a. Wählen Sie die Option "Software automatisch installieren [EMPFOHLEN]" (Locate and install driver software), sobald das Dialogfeld des "Neues Gerät gefunden" (Found New Hardware) erscheint.

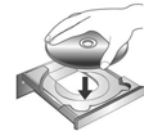

- b. Klicken Sie auf **Weiter**, wenn sich das "Benutzerkonto" (User Account Control) Dialogfenster öffnet.
- c. Legen Sie die mitgelieferte DVD-ROM in das DVD-Laufwerk ein, wenn das Fenster erscheint: "Legen Sie die DVD ein, die mit Ihrem USB Scanner geliefert wurde" (Insert the disc that came with your USB Scanner), und klicken Sie auf **Weiter**. Fahren Sie anschließend mit Schritt 6 fort.
- 4. Unter Windows 7:

#### Wenn die Programm- und Treiber-DVD-ROM für mehrere Scannermodelle ist

a. Legen Sie die mit ihrem Scanner mitgelieferte Setup-DVD-ROM in das DVD-ROM-Laufwerk ein. Klicken Sie im **Automatische Wiedergabe** Fenster auf **install.exe ausführen**.

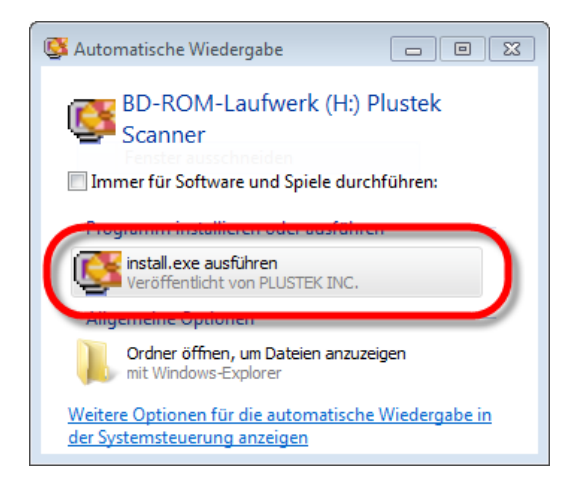

- b. Klicken Sie auf die Schaltfläche **Ja** falls der Dialog **Benutzerkontensteuerung** auftauchen sollte. Folgen Sie den Installationsanweisungen der Pop-up Nachricht.
- c. Klicken Sie im **Geräte-Manager** Fenster unter **Andere Geräte** mit der rechten Maustaste auf den Scanner und wählen Sie **Treibersoftware aktualisieren** aus dem Pop-up Menü. Klicken Sie in dem erscheinenden Fenster auf **Auf dem Computer nach Treibersoftware suchen** und klicken Sie die **Durchsuchen** Schaltfläche.
- d. Wählen Sie im Fenster **Ordner suchen** den Ordner oder das DVD-ROM-Laufwerk, der den Scannertreiber enthält und klicken Sie die **OK** Schaltfläche um zum vorherigen Bildschirm zurückzukehren. Klicken Sie die **Weiter** Schaltfläche und **Diese Treibersoftware trotzdem installieren** falls das Fenster **Windows-Sicherheit** auftauchen sollte. Fahren Sie anschließend mit Schritt 7 fort.

Wenn die Programm- und Treiber-DVD-ROM nur für ein Scannermodell ist

a. Legen Sie die mit ihrem Scanner mitgelieferte Setup-DVD-ROM in das DVD-ROM-Laufwerk ein. Klicken Sie im **Automatische Wiedergabe** Fenster auf **install.exe ausführen**.

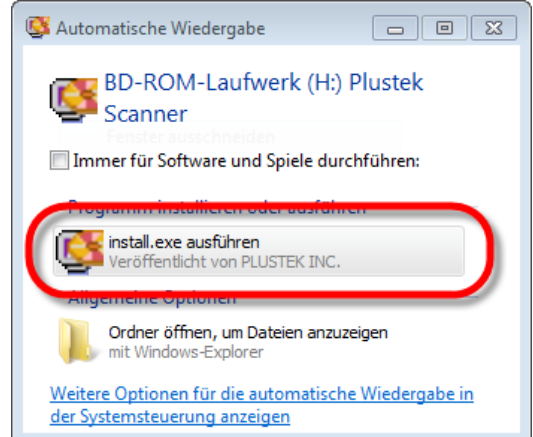

b. Klicken Sie auf die Schaltfläche **Ja** falls der Dialog **Benutzerkontensteuerung** auftauchen sollte. Fahren Sie anschließend mit Schritt 7 fort.

- 5. Unter Windows 8 & Windows 10:
	- a. Legen Sie die mit ihrem Scanner mitgelieferte Setup-DVD-ROM in das DVD-ROM-Laufwerk ein. Klicken Sie auf die Pop-up-Benachrichtigung und im anschließenden Pop-up-Fenster auf **Install.exe ausführen**. Wenn Sie die Popup-Benachrichtigung verpassen, werfen Sie bitte die Programm- und Treiber-DVD-ROM aus und wieder ein.

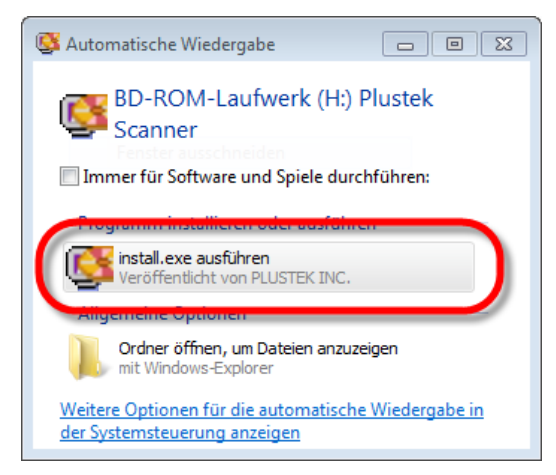

- b. Klicken Sie auf die Schaltfläche **Ja** falls der Dialog **Benutzerkontensteuerung** auftauchen sollte. Fahren Sie anschließend mit Schritt 7 fort.
- 6. Klicken Sie nach Abschluss der Installation auf **Fertig stellen**, um den Hardwareassistenten zu schließen.
- 7. Folgen Sie zum Installieren der benötigten Software für lhren neuen USB-Scanner den Anweisungen am Bildschirm. Sollte der Pop-up Assistent auftauchen, klicken Sie auf **Weiter** und klicken Sie im Fenster **Windows-Sicherheit** auf **Diese Treibersoftware trotzdem installieren**. Klicken Sie dann im Pop-up Assistenten auf **Fertig stellen**.
- 8. Nach Installation der Software werden Sie dazu aufgefordert, die Kalibrierung des Scanners durchzuführen. Wenn Sie nicht zur Kalibrierung des Scanners aufgefordert werden, fahren Sie bitte mit Schritt 11 fort.
- 9. Legen Sie das Kalibrierungs-Blatt in den Papiereinzug, mit den Pfeilen in Richtung Bedienfeld des Scanners.

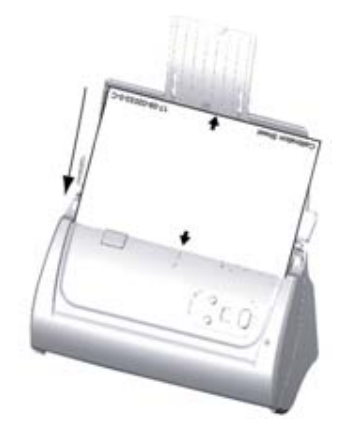

- <span id="page-16-0"></span>10. Folgen Sie zum Kalibrieren des Scanners den Anweisungen auf dem Bildschirm. Nachdem die Kalibrierung beendet ist, klicken Sie **OK** und anschließend **Abbrechen**.
- 11. Schließen Sie nach Installation alle offenen Anwendungen und klicken Sie auf die Schaltfläche **Fertig stellen**, um lhren Computer jetzt neu zu starten.

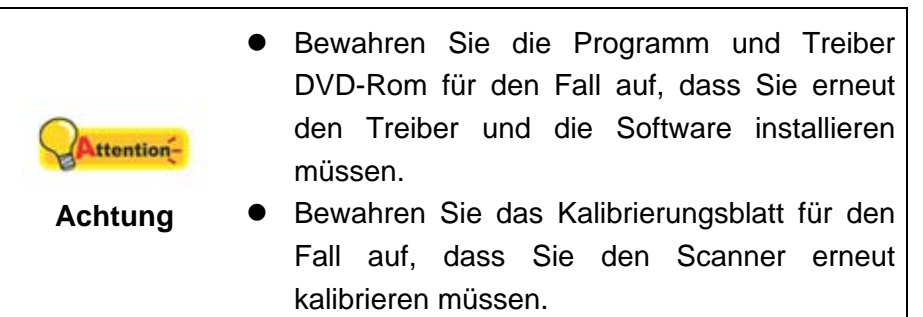

### **Schritt 3. Installieren der Erweiterten Papierseitenführungen**

- 1. Öffnen Sie den ADF-Deckel indem Sie den Hebel ziehen, und halte sie die rechte und linke erweiterte Papierseitenführung bereit.
- 2. Setzen sie die erweiterte Papierseitenführung in die linke Führung und die rechte in die rechte Führung ein.

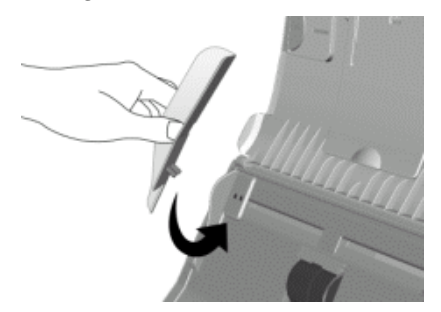

3. Schließen Sie den ADF-Deckel indem Sie Ihn wieder herunterdrücken bis er zurück in seinen Platz rastet.

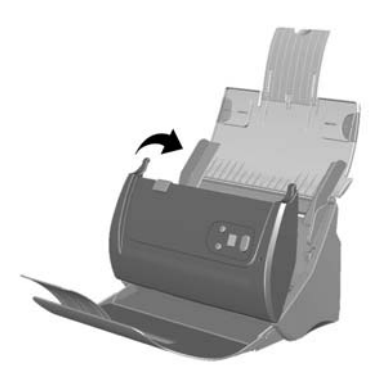

## **Schritt 4. Installieren des Papierhalters**

Führen Sie die Laschen des Halters in die Schlitze am Scanner.

<span id="page-17-0"></span>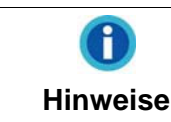

Die Installation des Papierhalters ist optional falls Ihr Platz begrenzt ist.

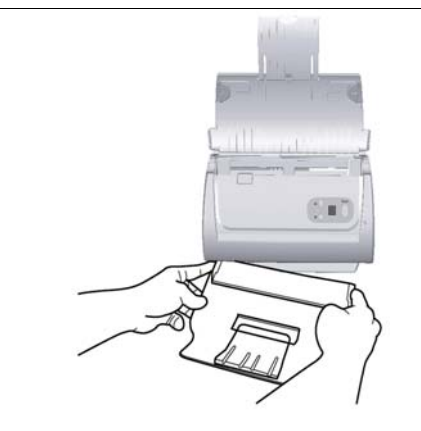

#### **Schritt 5. Scanner testen**

Die folgenden Anweisungen zeigen, wie Sie überprüfen können, ob der Scanner richtig mit Ihrem Computer und der Scan-Software funktioniert. Bevor Sie den Scanner testen, sollten Sie noch einmal überprüfen, ob alle Kabel fest angeschlossen sind.

#### **ADF-Modus testen:**

1. Legen Sie das Dokument mit dem Kopf zuerst, Gesicht nach unten und dem Text in Richtung Papierhalter, in die Papiereinführung.

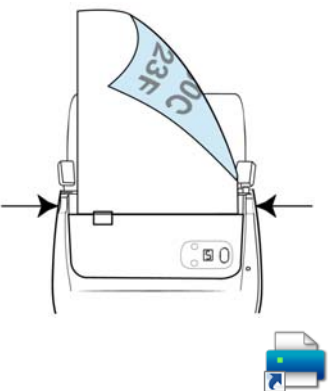

2. Doppelklicken Sie das Symbol DocAction II **December 2018** auf dem Desktop.

3. Doppelklicken Sie das Symbol **Schnellscan**-Symbol im **DocAction II**-Fenster.

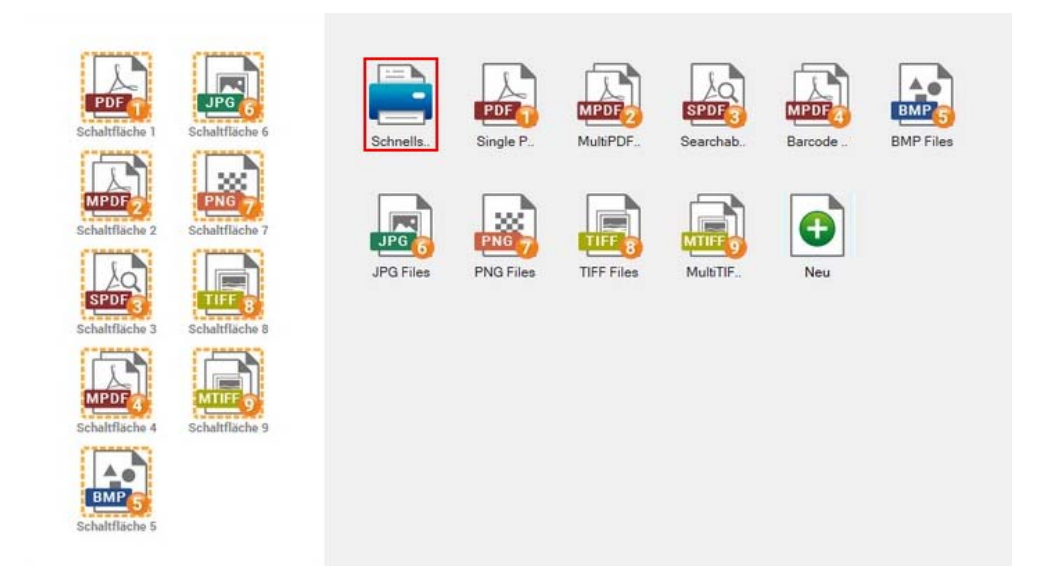

4. Nehmen Sie die Scaneinstellungen im "Schnellscan"-Fenster vor. klicken Sie auf die Schaltfläche **Scannen**.

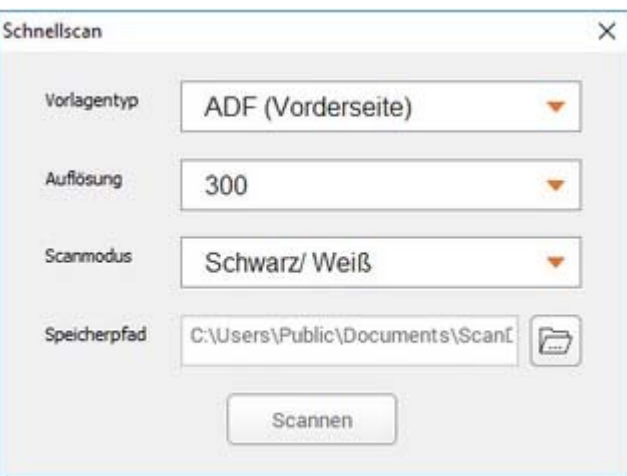

5. Das Dokument in dem Papiereinzug sollte jetzt in den ADF eingezogen und gescannt werden. Der Scanner startet sofort mit dem Scannen und führt die dazugehörige Aktion entsprechend der Einstellungen welche Sie in dem "**Schnellscan**"-Fenster festgelegt haben.

# **KAPITEL II. SCANNEN**

<span id="page-19-0"></span>Grundsätzlich muss der Scanner über ein Softwareprogramm gesteuert werden. Da alle eingescannten Dokumente (ob Texte oder Grafiken) vom Computer als Bilddateien behandelt werden, erfolgt das Einscannen in den meisten Fällen über ein Bildbearbeitungsprogramm, mit dem die Scanergebnisse betrachtet, nachbearbeitet, gespeichert und ausgedruckt werden können.

Sie möchten Textdokumente einscannen und sie in Ihrer Textverarbeitung weiterbearbeiten? Dann benötigen Sie ein Programm zur automatischen Texterkennung (OCR). OCR-Programme konvertieren die nach dem Einscannen von Textdokumenten erstellten Grafikdateien in Textdateien, die mit Textverarbeitungsprogrammen betrachtet, bearbeitet und gespeichert werden können.

Das Programm DocAction II, welches die Handhabung Ihres Scanners nahtlos in die des Computers und anderer Geräte integriert, liefert eine schnelle und bequeme Weise um verschiedene Scannfunktionen durchzuführen. Dank DocAction II müssen Sie nicht jedesmal die Einstellungen neu einrichten wenn Sie etwas scannen wollen. Drücken Sie einfach auf irgendeine Taste des Frontpaneels ihres Scanners oder klicken Sie auf ein beliebiges Scan-Menüsymbol von DocAction II auf Ihrem Bildschirm. Der Scanner beginnt Ihre Papierdokumente zu scannen und überträgt sie zu Ihrerm zugewiesenen Ziel. Als Speicherziel kann ein lokales Laufwerk, FTP, u.s.w. definiert werden.

Bitte wenden Sie sich an die jeweilige online Hilfe der einzelnen Programme, um Ihre Fragen zu beantworten, die evtl. während des Scannens anfallen.

Dieses Kapitel beschreibt drei wichtige Schritte der Scanner-Operationen. Lesen Sie sich die Schritte gründlich durch und folgen Sie den Anweisungen, um die richtige Benutzung und die optimale Scannerleistung zu sichern.

Schritt 1. [Dokumente vorbereiten](#page-19-0)

Schritt 2. [Dokumente platzieren](#page-22-0), [Visitenkarten platzieren,](#page-23-0) [Plastikkarten platzieren](#page-24-0) 

Schritt 3. [Dokumente scannen](#page-25-0) 

## **DOKUMENTE VORBEREITEN**

Angemessene Dokumentvorbereitung vor dem Scannen kann Papierestau und der Beschädigung des Scanners vorbeugen.

- [Überprüfung der Dokument-Eigenschaften](#page-20-0)
- Dokumentauflockerung

#### <span id="page-20-0"></span>**Überprüfung der Dokument-Eigenschaften**

Vergewissern Sie sich ob das Format und Riesgewicht Ihrer Dokumente für den Scanner akzeptabel sind. Beziehen Sie sich auf "Anhang A: Technische Daten" dieses Handbuchs für ausführlichere Information.

Wenn Sie gleich einen Stapel mehrerer Dokumente mit dem ADF einscannen, erhöht dies die Effizienz und erleichtert umfangreiche Scanaufgaben. Der ADF dieses Scanners akzeptiert verschiedene Brief und Papiersorten welche Sie täglich während Ihrer Arbeit oder Privat benutzen, wie beispielsweise:

- Normales Papier mit dem Format und Riesgewicht welche den Anforderungen, die im "Anhang A: Technische Daten" dieses Handbuchs stehen, gerecht werden.
- Gekerbtes Papier
- **•** Gestrichenes Papier (z. B. Broschüren)

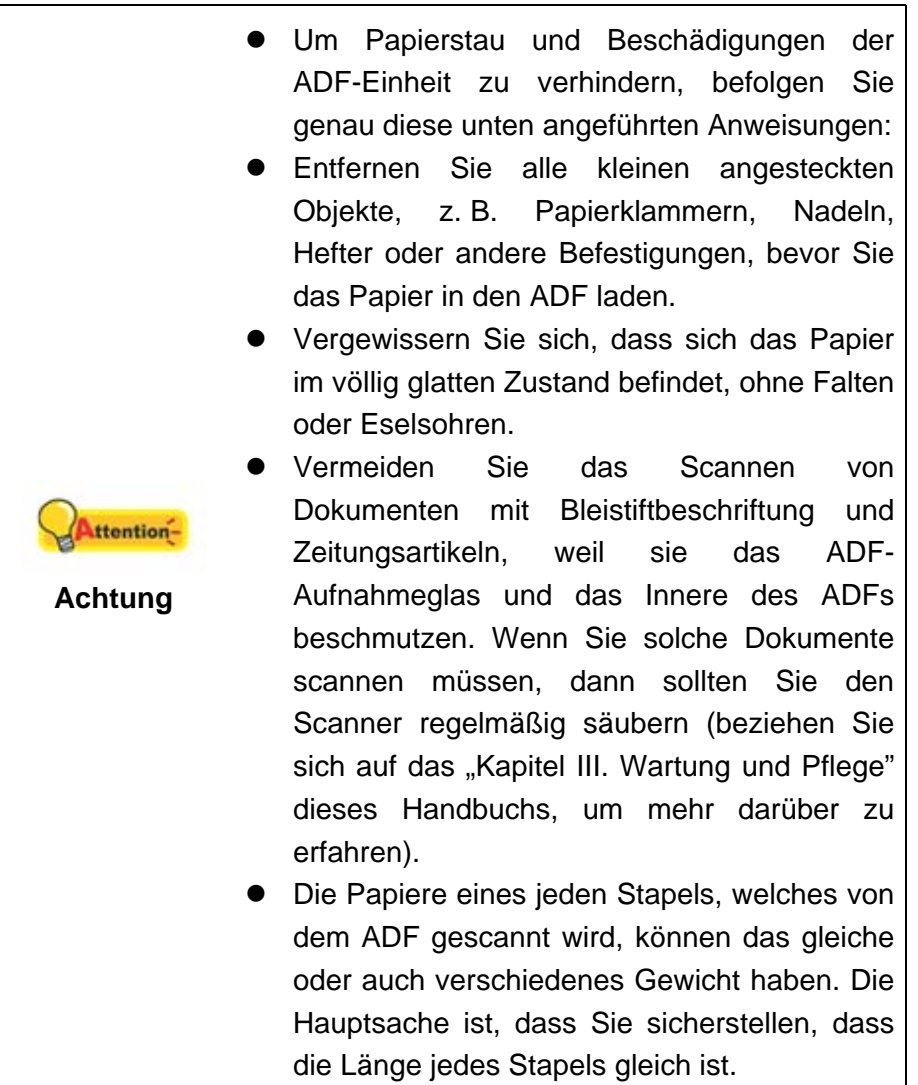

Verwenden Sie den Papiereinzug nicht um Dokumente zu scannen, die eine der folgenden Eigenschaften aufweisen:

• Das Papier ist leichter als 50 g/m<sup>2</sup> oder schwerer als 105 g/m<sup>2</sup>.

- <span id="page-21-0"></span>**• Das Papier ist mit Klammern oder Heftern bestückt.**
- **Das Papier hat eine ungleichmäßige Dicke, wie zum Beispiel Briefumschläge.**
- **Das Papier hat Falten, Risse, Eselsohren oder ist zerknittert.**
- **Das Papier hat eine ungewöhnliche Form (nicht rechteckig).**
- **•** Pauspapier.
- Kohlepapier, Durchschreibepapier und Selbstdurchschreibpapier
- Andere Materialien als Papier, zum Beispiel Stoff oder Metallfolie.

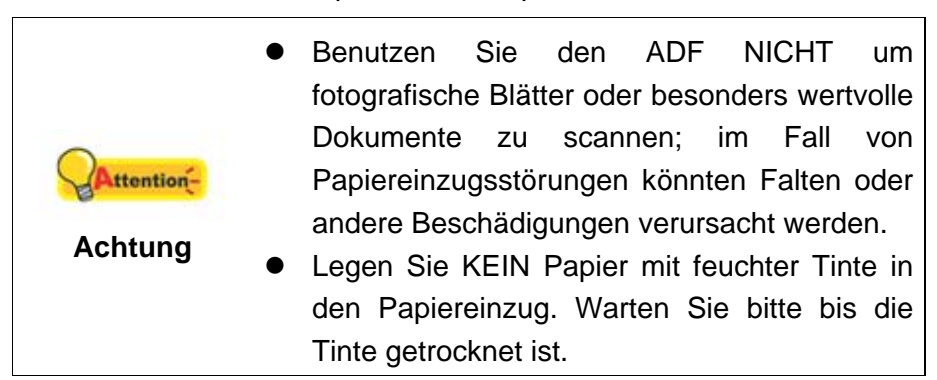

#### **Dokumentauflockerung**

Bevor Sie die Dokumente in den ADF einfügen, sollten Sie sie folgendermaßen auflockern :

- 1. Fächern Sie die Dokumente, sodass keine der Seiten zusammenkleben.
- 2. Halten Sie die Dokumente umgekehrt mit beiden Händen und stoßen Sie damit sachte auf eine glatte Oberfläche um die Ecken der Seiten in eine Linie zu bringen.

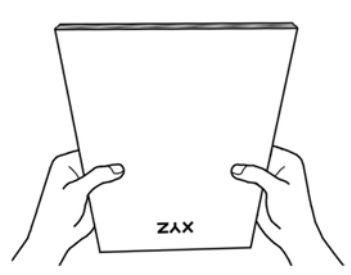

Dies ermöglicht, dass eines nach dem anderen der Dokumente in den ADF gezogen wird, und verhindert Papierstau.

# <span id="page-22-0"></span>**DOKUMENTE PLATZIEREN**

1. Legen Sie die Dokumente kopfüber und mit der beschrifteten Seite nach unten in den Papiereinzug. Legen Sie die Dokumente so weit hinein, bis diese den Boden des ADF berühren.

Für einseitige Scans, legen Sie die Dokumente mit der beschrifteten Seite nach unten in den Papiereinzug.

Für mehrseitige Scanner, legen Sie die Dokumente in der gewünschten Ordnung mit der beschrifteten Seite nach unten in den Papiereinzug.

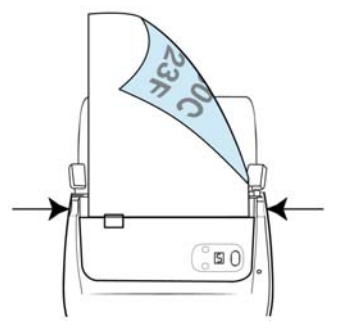

2. Wenn Sie längere Dokumente scannen, öffnen Sie die Verlängerung der Papiereinfuhr und die Seitenführung um eine sichere Papierführung zu gewährleisten.

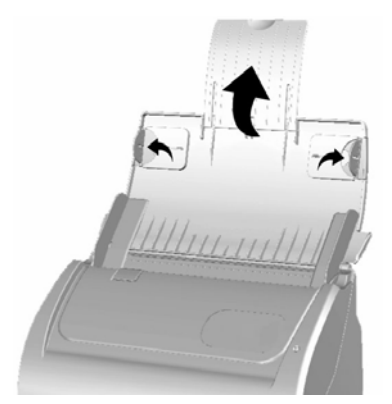

3. Justieren Sie den Papierbreitenschieber an die von Ihnen benutzte Papiergröße. Der Papierbreitenschieber sollte beide Seiten der Dokumente leicht berühren.

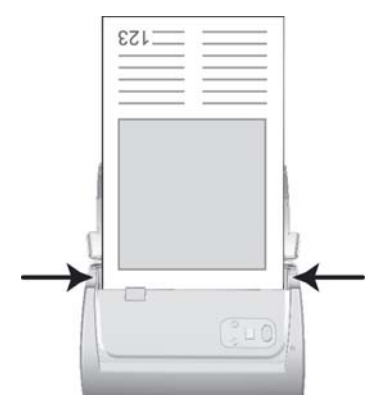

<span id="page-23-0"></span>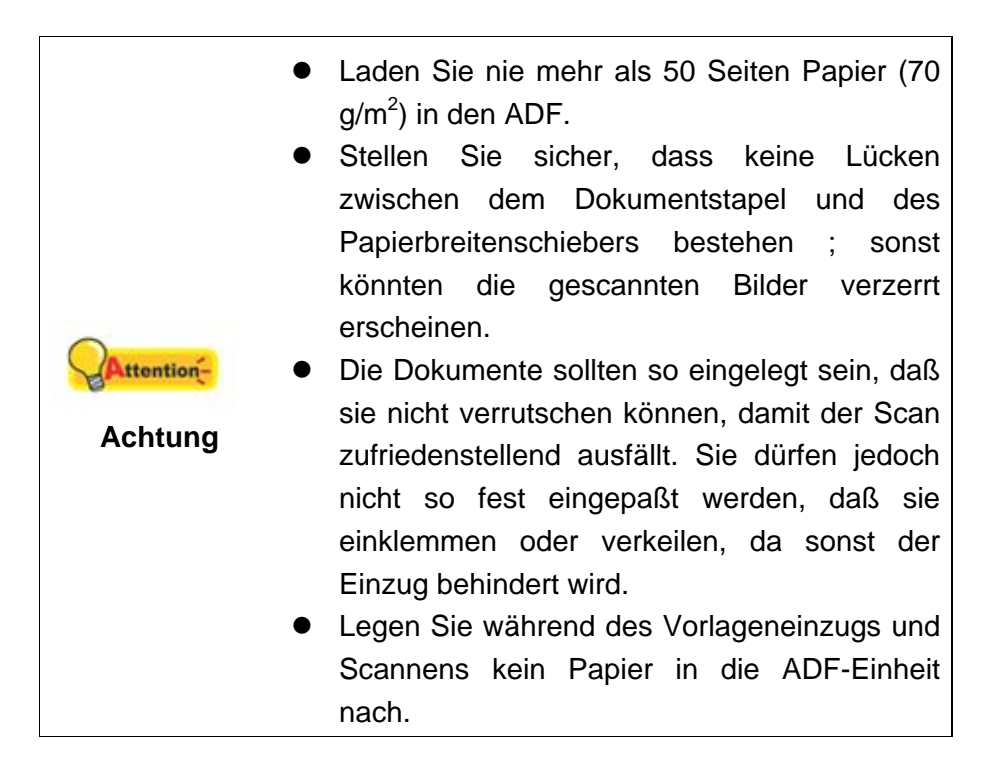

# **VISITENKARTEN PLATZIEREN**

1. Legen Sie die Visitenkarte kopfüber und mit der beschrifteten Seite nach unten auf den Scanner. Legen Sie die Visitenkarten so weit hinein, bis diese den Boden des ADF berühren.

Wenn Sie simplex scannen wollen, legen Sie die Visitenkarten mit der beschrifteten Seite nach unten in den Scanner.

Um duplex zu scannen, legen Sie die Visitenkarten in der gewünschten Reihenfolge in den Scanner.

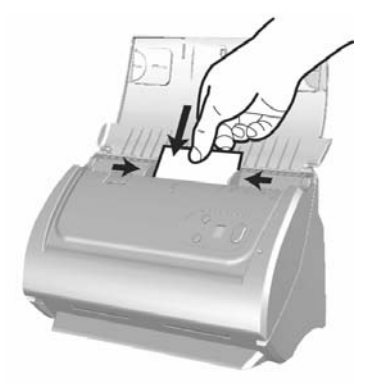

2. Stellen Sie bei dem Papierbreitenschieber genau die Breite der Visitenkarten ein. Der Papierbreitenschieber sollte beide Seiten der Visitenkarten leicht berühren.

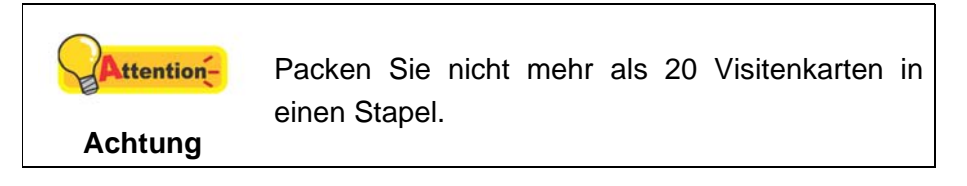

# <span id="page-24-0"></span>**PLASTIKKARTEN PLATZIEREN**

Plastikkarten wie Kreditkarten, Führerscheine, ID Karten, Versicherungskarten oder Mitgliedskarten können Erhebungen enthalten. Stellen Sie sicher, dass die Karten mit den Erhebungen nach oben in den Scanner eingelegt werden. Wenn die Scanresultate nicht zufriedenstellend sind, entfernen Sie bitte das Pad-Modul bevor Sie die Plastikkarten einlegen.

1. Öffnen den ADF-Deckel indem Sie an dem Deckelöffnungshebel ziehen.

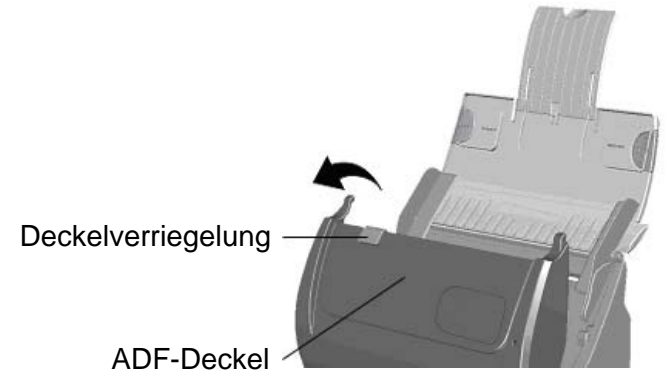

2. Entfernen Sie das Pad-Modul indem Sie beide Seiten des Pad-Moduls einklemmen und es herausziehen.

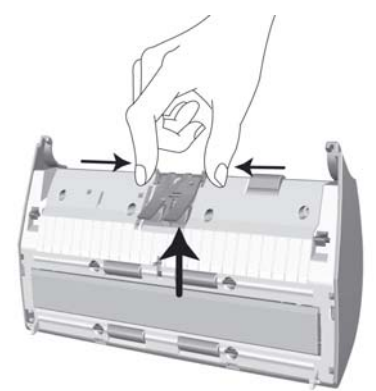

3. Schließen Sie den ADF-Deckel indem Sie Ihn wieder herunterdrücken bis er zurück in seinen Platz rastet.

<span id="page-25-0"></span>4. Legen Sie die Plastikkarte horizontal mit dem Kopf zuerst und der Oberseite nach oben in die Mitte des ADF.

Wenn Sie simplex scannen wollen, legen Sie die Plastikkarte mit der Oberseite nach oben ein.

Wenn Sie duplex scannen wollen, legen Sie die Plastikkarte in der gewünschten Ordnung.

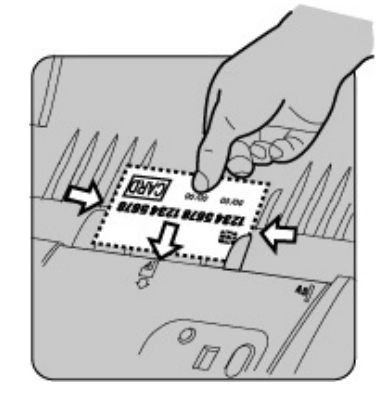

5. Stellen Sie den Papierbreitenschieber auf die Kartenbreite ein. Der Papierbreitenschieber sollte beide Seiten der Karte leicht berühren.

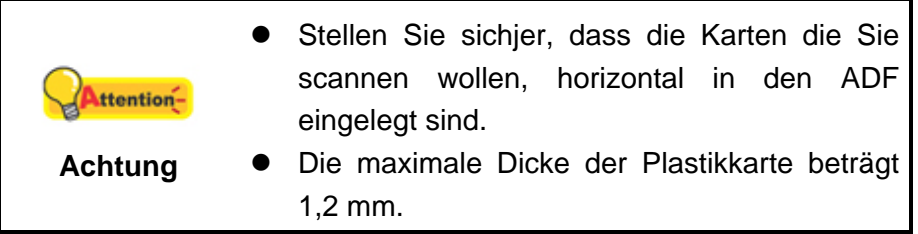

# **DOKUMENTE SCANNEN**

Es gibt 3 verschiedene Möglichkeiten den Scanner zu verwenden:

- 1. Scannen Sie aus dem **Schnellscan**-Fenster in DocAction II, mit der Taste **Scannen**.
- 2. Scannen mit Hilfe der Tasten auf dem Bedienfeld des Scanners.
- 3. Scannen Sie mit den Scanprofil-Tasten in DocAction II.

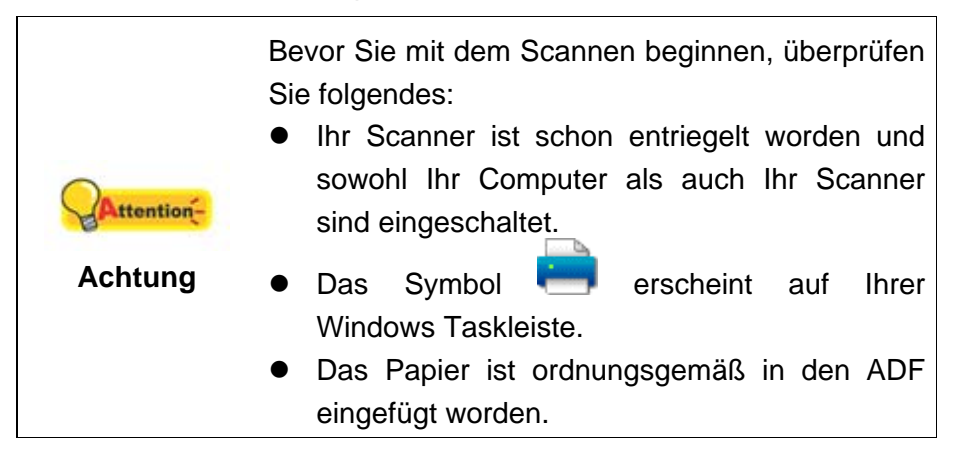

### <span id="page-26-0"></span>**Starten Sie DocAction II**

Mit folgenden Methoden können Sie das DocAction II-Fenster öffnen:

- z Klicken Sie auf den Windows **Start** Knopf, bewegen Sie die Maus auf **Alle Programme** und klicken Sie auf **DocAction II**.
- **•** Doppelklicken Sie das Symbol DocAction II **Dockey** auf dem desktop.
- Klicken Sie mit der rechten Maustaste auf das Symbol in der Windows Systemleiste, und wählen Sie dann **Konfiguration der Schaltflächen** in dem erscheinenden Pop-Up-Menü aus.
- **•** Doppelklicken Sie das Symbol **DocAction II in der Windows** Systemleiste.

#### **Scannen Sie aus dem Schnellscan-Fenster in DocAction II, mit der Schaltfläche Scannen**

Die Schaltfläche **Scannen** im **Schnellscan**-Fenster ermöglicht einen kurzen Scan mit einfachen Einstellungen. Folgen Sie diesen Schritten wie folgt:

- 1. Platzieren Sie das Dokument oder Bild auf dem Scanner. (Beziehen Sie sich auf das ["Kapitel II. Scannen"](#page-19-0) dieses Handbuchs für mehr Informationen über die richtige Platzierung von Papier in den ADF.)
- 2. Starten Sie DocAction II.

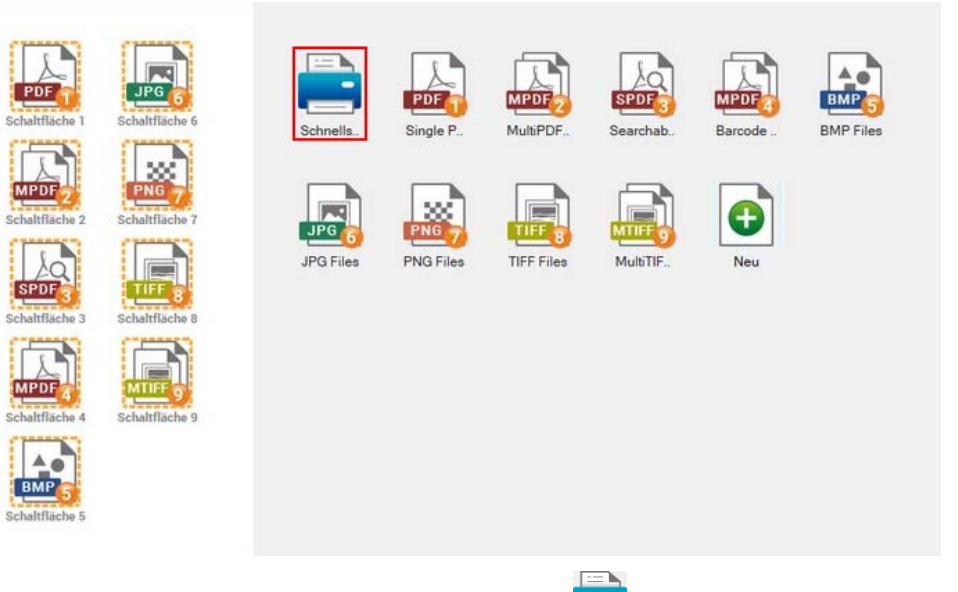

3. Doppelklicken Sie das **Schnellscan-**Symbol in **DocAction II-Fenster.** Nehmen Sie die Scaneinstellungen im "**Schnellscan**"-Fenster vor. klicken Sie auf die Schaltfläche **Scannen**.

<span id="page-27-0"></span>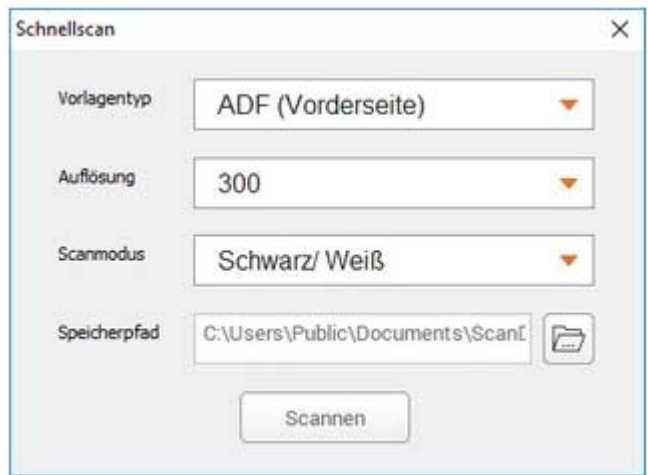

4. Der Scanner startet sofort mit dem Scannen und führt die dazugehörige Aktion entsprechend der Einstellungen welche Sie in dem "**Schnellscan**"-Fenster festgelegt haben.

#### **Scannen über das Bedienfeld**

Mit den Scanner Tasten können Sie Scan-Projekte schnell und bequem durchführen. Die Nummer der Scan-Aufgabe, welche im Display gezeigt wird, kann eingestellt werden im DocAction II. DocAction II ermöglicht einen schnellen Zugriff auf die gebräuchlichsten Scanfunktionen. Sie sind besonders nützlich, wenn Sie wiederholt mit den selben Einstellungen scannen und die Ergebnisse an das selbe Ziel senden müssen. Bevor Sie Ihren ersten Scan via Scannertasten ausführen, ist es zu empfehle, dass Sie die Tasteneinstellungen erst Ihren Anforderungen und Vorlieben entsprechend konfigurieren.

#### **Scannen mit den Tasten**

- 1 .Platzieren Sie das Dokument oder Bild auf dem Scanner. (Beziehen Sie sich auf das ["Kapitel II. Scannen"](#page-19-0) dieses Handbuchs für mehr Informationen über die richtige Platzierung von Papier in den ADF.)
- 2. Überprüfen Sie die momentanen Einstellungen mit Hilfe des "DocAction II"-Fenster. Wenn notwendig, können Sie diese Einstellungen ändern und an die Anforderungen anpassen. (Siehe auch: "Scanprofil-Einstellungen anzeigen und bearbeiten" Abschnitte für mehr Informationen).

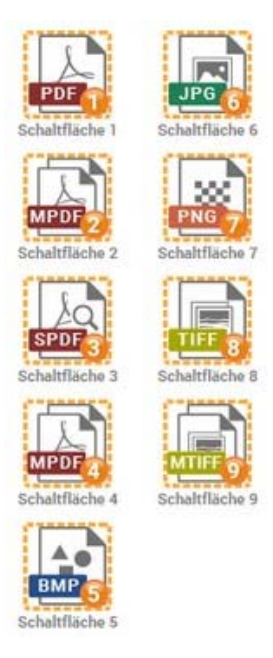

3. Drücken Sie die AUF oder AB Taste um die Aufgabe zu wählen.

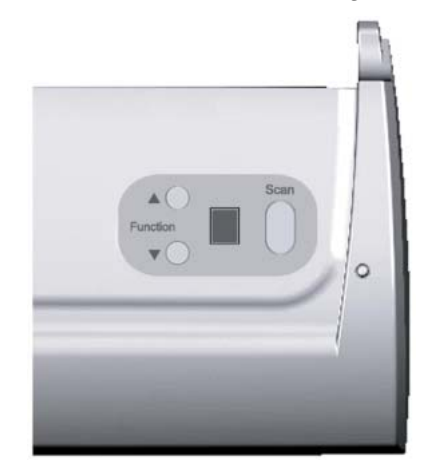

4. Drücken Sie die **Scan** Taste.

Der Scanner startet sofort mit dem Scannen und führt die dazugehörige Aktion entsprechend der Einstellungen welche Sie in dem "DocAction II"-Fenster festgelegt haben.

#### **Scanprofil-Einstellungen anzeigen und bearbeiten**

Innerhalb des "DocAction II"-Fensters können Sie eine Reihe von Symbolen im linken Ausschnitt des Fensters finden. Jedes Ikon steht für eine Scan-Aufgabe, und die Nummer dabei stimmt überein mit der Nummer im Display. Neun meistgenutzte Scan-Aufgaben sind voreingestellt, damit Sie sofort anfangen können. Sie können diese 9 Aufgaben so einstellen, dass sie Ihren Ansprüchen entsprechen. Folgen Sie diesen Schritten wie folgt:

- 1. Starten Sie DocAction II.
- 2. Zum Anpassen der Einstellungen eines Scanprofils, rechsklicken Sie das gewünschte Profil im Scanprofil-Bereich von DocAction II und wählen die Option **Ändern**.

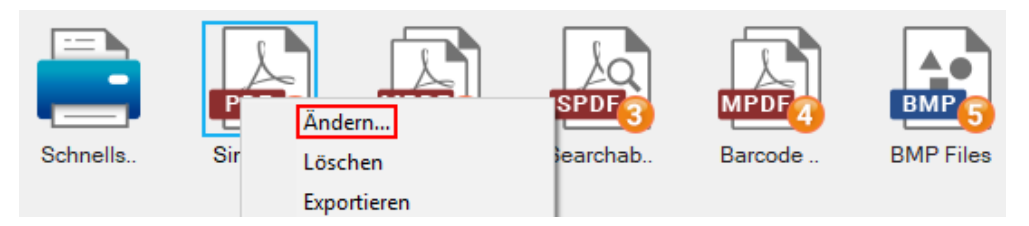

Über die Reiter **Dateiname**, **Speichern**, **Scaneinstellungen** und **Zus. Einstellungen** können die Profileinstellungen angepasst werden. Zum Übernehmen der Einstellungen klicken Sie auf die **OK**-Schaltfläche.

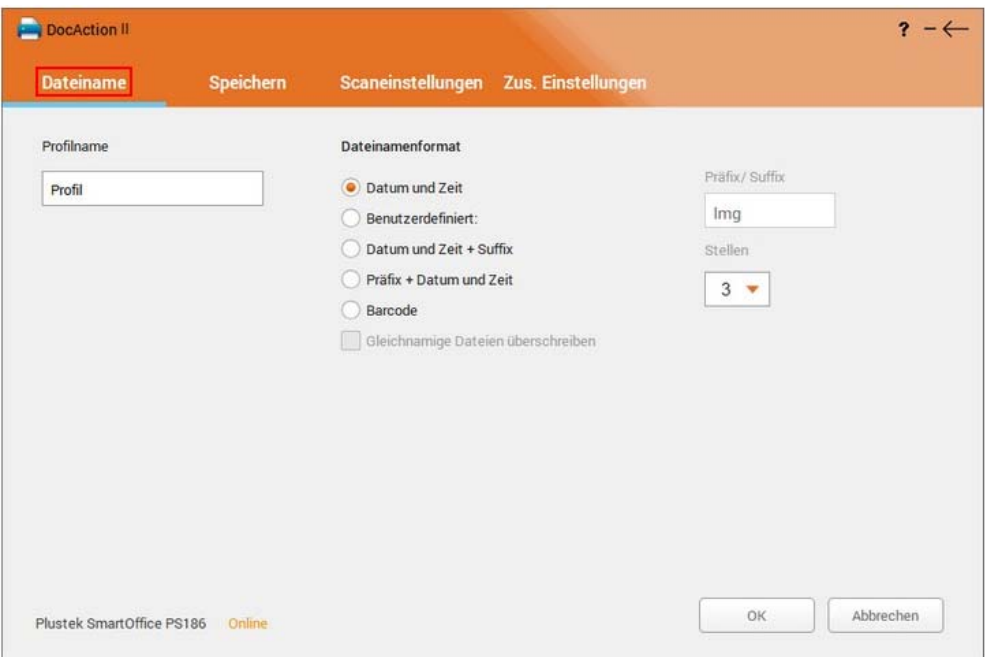

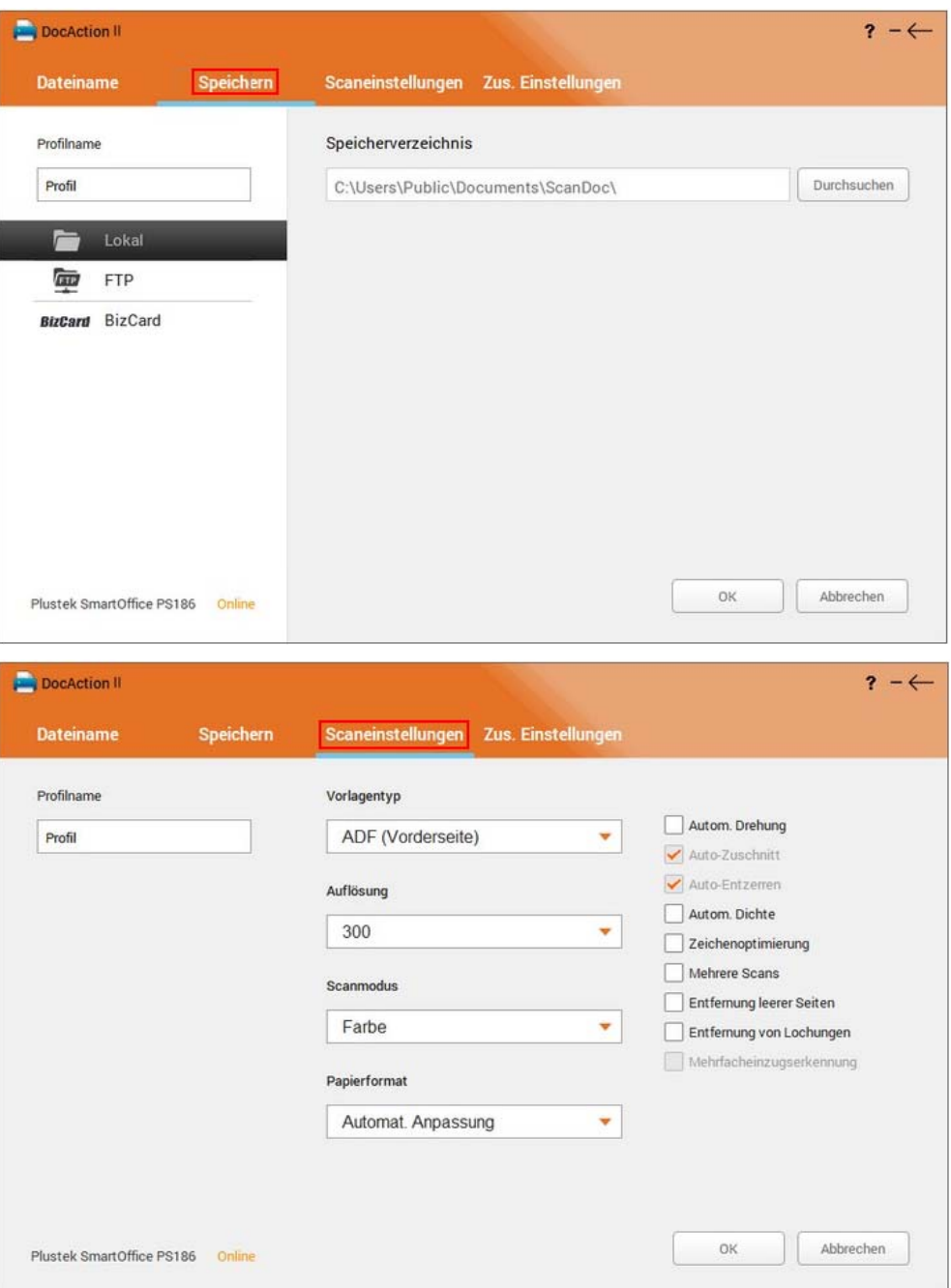

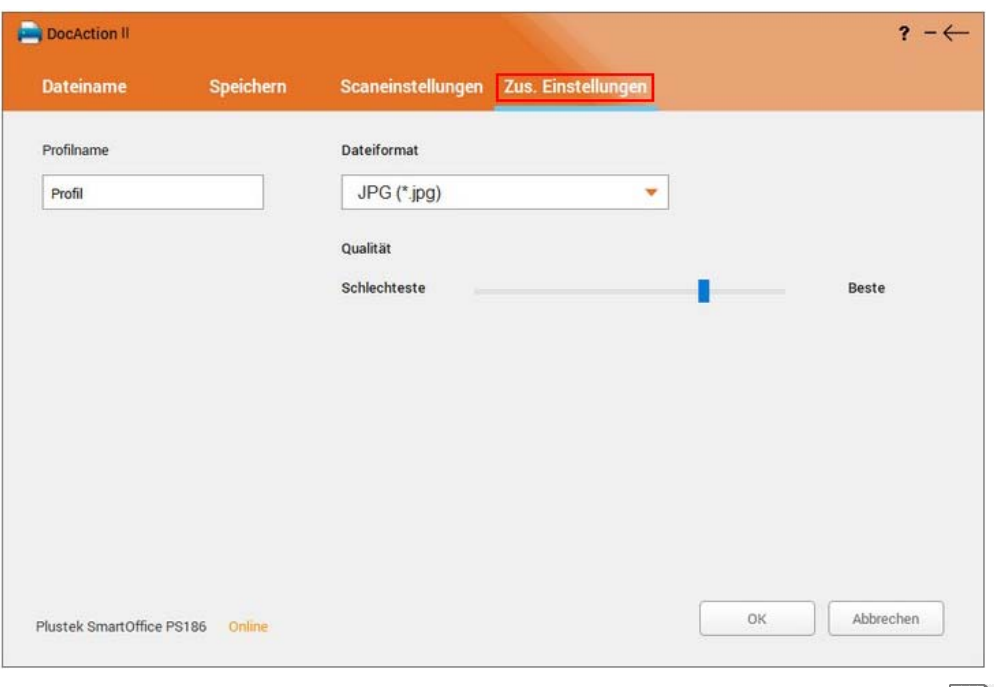

3. Zum erstellen eines Scanprofils, doppelklicken Sie die **Neu**-Schaltfläche .

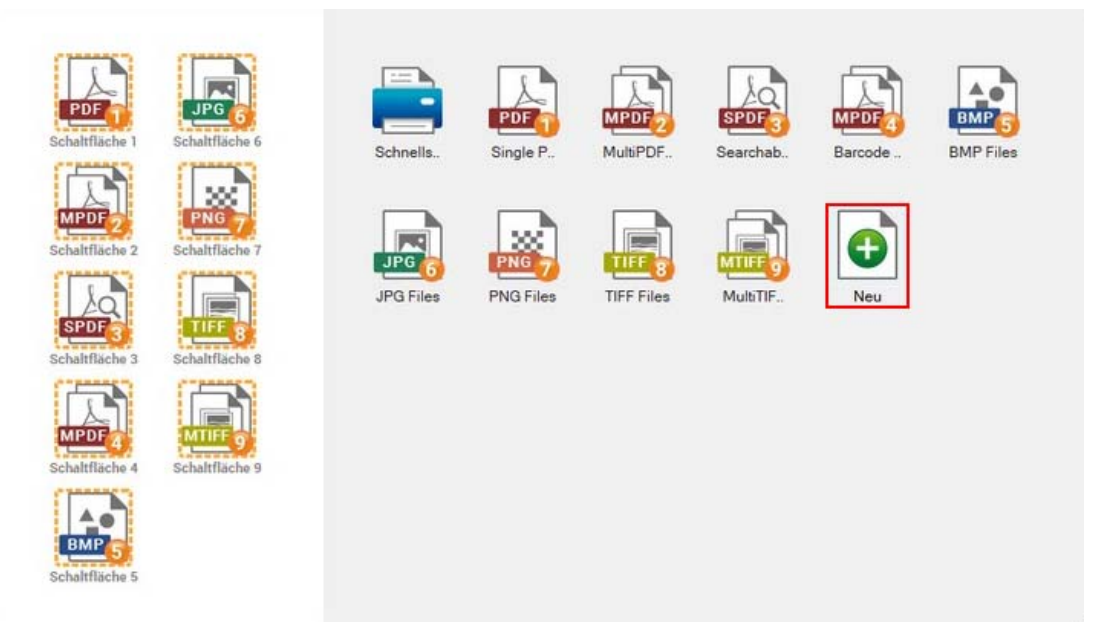

Über die Reiter **Dateiname**, **Speichern**, **Scaneinstellungen** und **Zus. Einstellungen** können die Profileinstellungen angepasst werden. Zum Übernehmen der Einstellungen klicken Sie auf die **OK**-Schaltfläche. Neu erstellte Profile erscheinen im rechtsseitigen Scanprofil-Bereich.

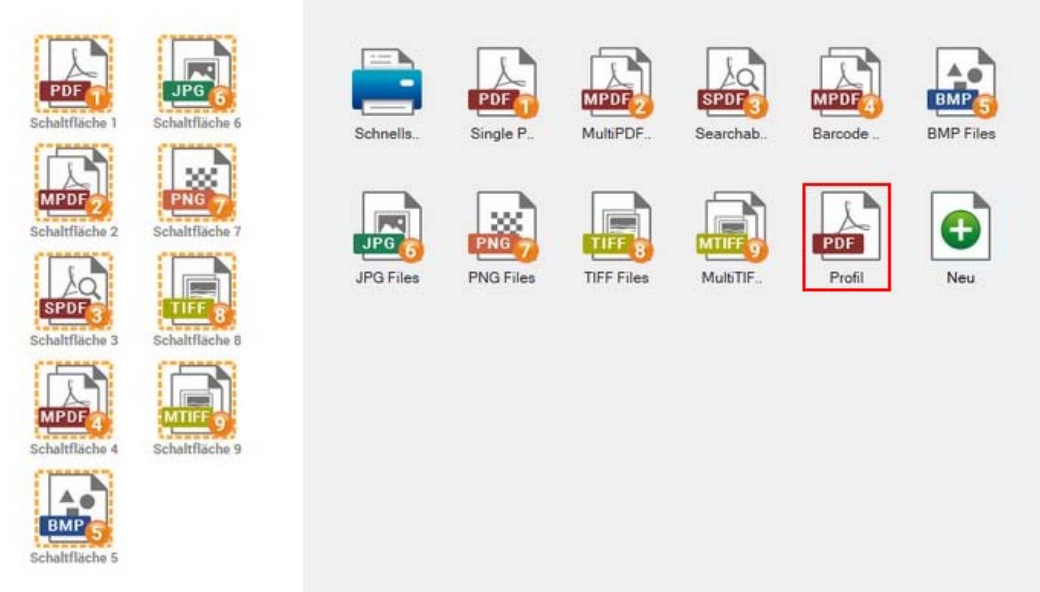

- 4. Sie können ein Scanprofil aus dem Scanprofil-Bereich einer Funktionstaste aus dem Funktionstasten-Bereich zuordnen. Die Ziffern unter jeder Funktionstaste entsprechen dabei auch immer der im Display des Scanners angezeigten Ziffer. Es gibt unterschiedliche Möglichkeiten ein Scanprofil zuzuweisen:
	- Rechtsklicken Sie eines der Scanprofile im Scanprofil-Bereich, um die **Tastenbelegung** festzulegen. Wählen Sie anschließend die gewünschte Funktionsnummer, welche jener Nummer aus dem Funktionstasten-Bereich entspricht.

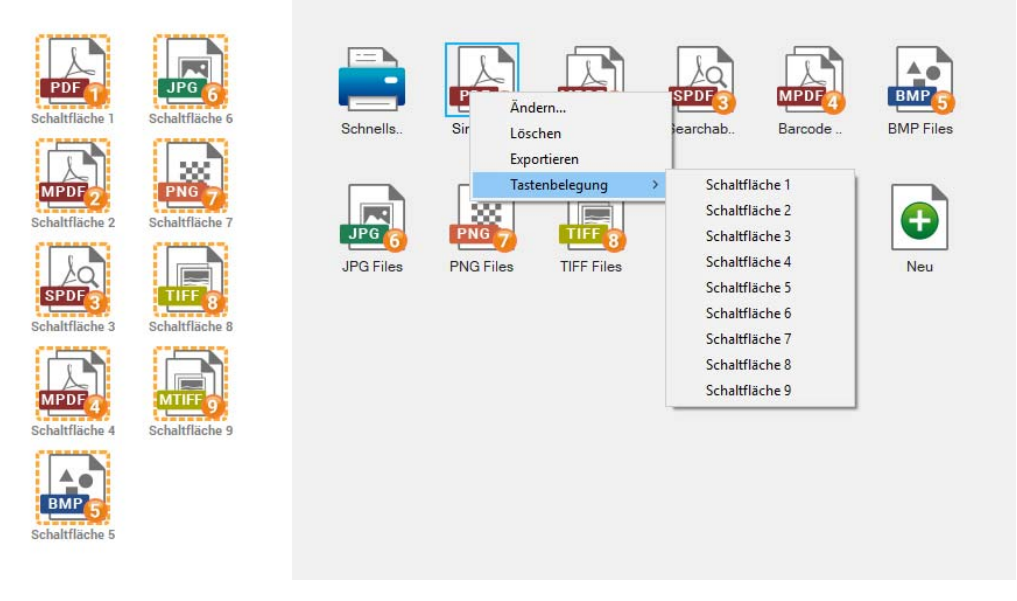

• Scanprofile aus dem rechtsseitigen Scanprofil-Bereich können per "Drag and Drop" einer Funktionstaste im linksseitigen Funktionstasten-Bereich zugewiesen werden. Ziehen Sie z.B. mit gedrückter linker Maustaste das PDF-Profil auf die Funktionstaste 9, welche bis dahin noch mit dem Profil Multi-TIFF vorkonfiguriert sein sollte.

<span id="page-33-0"></span>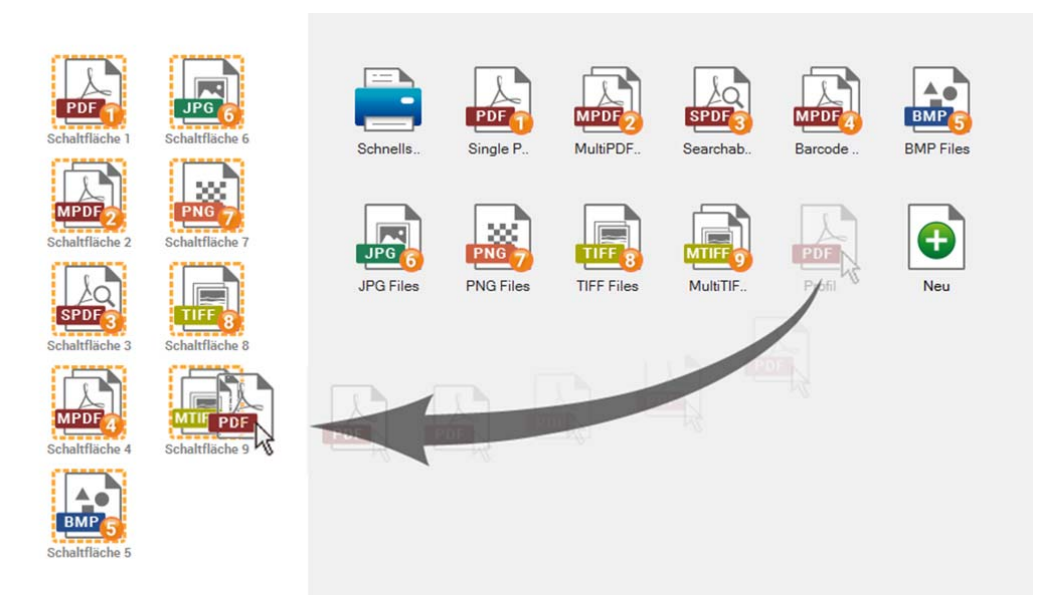

Das MTIFF-Profil wurde nun durch das PDF-Profil ersetzt.

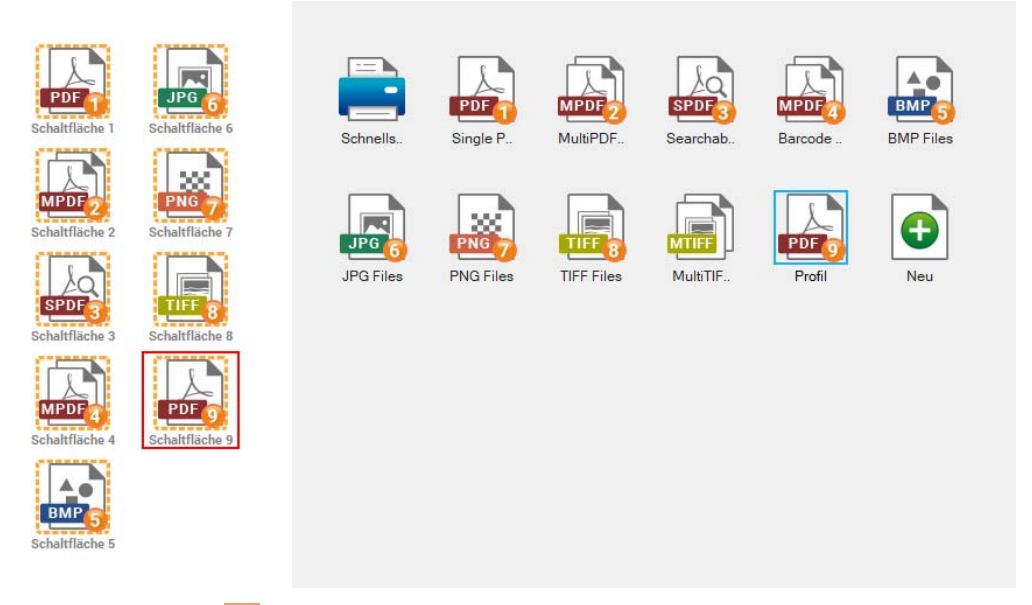

Klicken Sie auf den ? Knopf innerhalb des Fensters DocAction II um mehr Information zu erhalten.

## **Scannen aus dem Scanprofil-Bereich von DocAction II**

Sie können mit einem Doppelklick auf das Scanprofil einen Scan auslösen. Folgen Sie diesen Schritten wie folgt:

- 1. Platzieren Sie das Dokument oder Bild auf dem Scanner. (Beziehen Sie sich auf das ["Kapitel II. Scannen"](#page-19-0) dieses Handbuchs für mehr Informationen über die richtige Platzierung von Papier in den ADF.)
- 2. Starten Sie DocAction II.
- 3. Doppelklicken Sie auf das gewünschte Scanprofil.

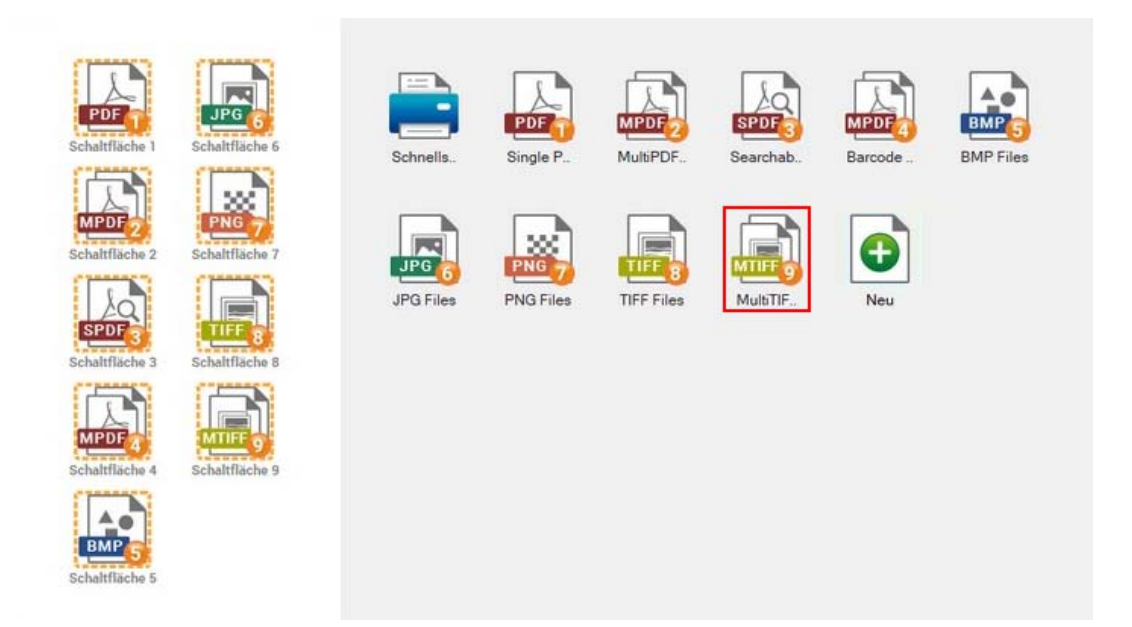

4. Der Scanner startet sofort mit dem Scannen und führt die Aufgaben gemäß den im Scanprofil hinterlegten Einstellungen durch.

# <span id="page-35-0"></span>**KAPITEL III. WARTUNG UND PFLEGE**

Ihr Scanner ist so konstruiert, um Instandhaltungsfrei zu sein. Dennoch, kann regelmäßige Pflege und Wartung die Lebensdauer Ihres Scanners erheblich erweitern und einen reibungslosen Arbeitsablauf bewirken.

# **SCANNER REINIGEN**

Papierstaub, Staub, Tinte und Toner von dem gescannten Papier können das das innere des ADF verschmutzen, was zu schlechter Bildqualität oder Papierstau führen kann.

Führen Sie die folgenden Arbeitsschritte durch, um die Scanneroberfläche, das Scannerglas und die ADF-Einheit zu reinigen. Wischen Sie die beschriebenen Teile sanft ab. Reiben Sie nicht zu stark.

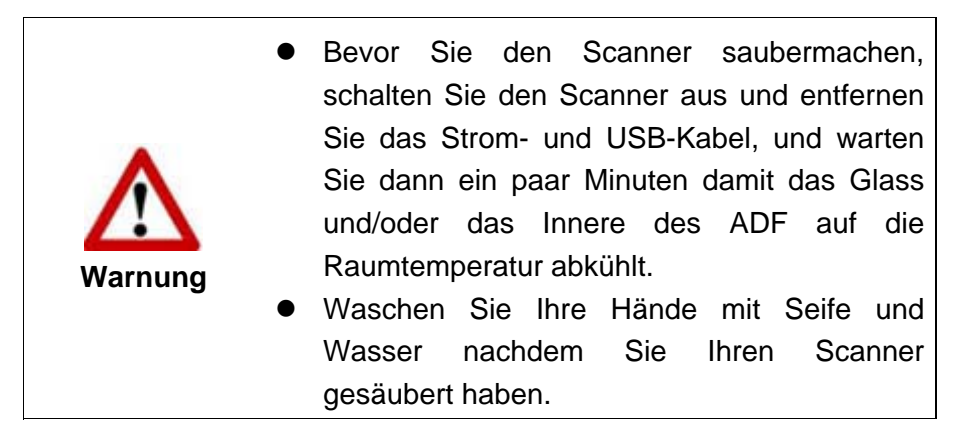

#### **Reinigungsmaterialien**

Halten Sie die folgenden Reinigungsmaterialien bereit, um den Scanner zu säubern:

- ein weiches, trockenes, flusenfreies Tuch (oder ein Q-Tip)
- **einen nicht aggressiven Reiniger** Isopropyl Alkohol (95%) Benutzen Sie KEIN Wasser.

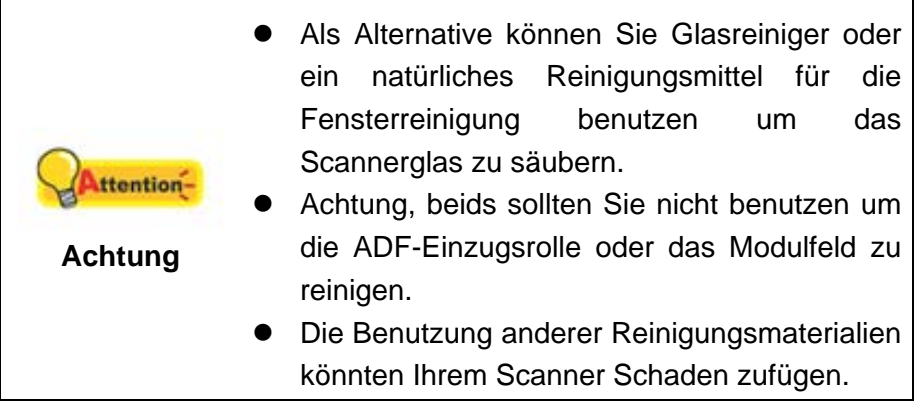

### <span id="page-36-0"></span>**Reinigung des ADF**

1. Öffnen Sie den ADF-Deckel indem Sie den Hebel ziehen.

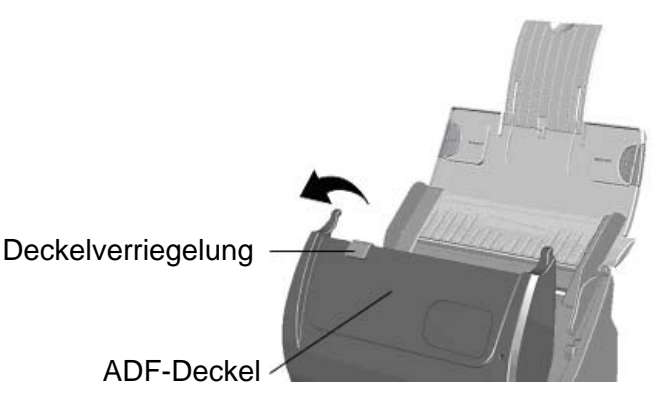

2. Wischen Sie sanft über die folgenden Flächen mit dem mit Reinigungsflüssigkeit (nur 95% Isopropyl Alkohol benutzen!) befeuchteten Tuch. Seien Sie vorsichtig damit Sie NICHT die Oberflächen zerkratzen.

#### **Reinigen Sie die Einzugs-Rolle:**

Wischen Sie den Einzugsroller von der einen Seite zur anderen Seite, und drehen Sie ihn dann. Wiederholen Sie dies bis die ganze Oberfläche gründlich gereinigt ist.

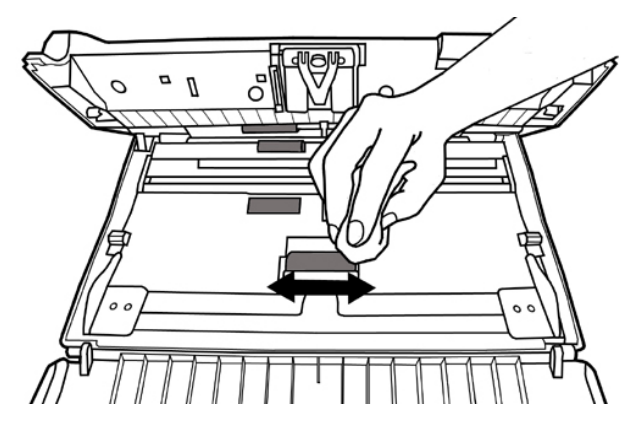

#### **Reinigung des Modulfelds:**

Wischen Sie das Modulfeld von dem oberen Ende bis zum unteren Ende (in der Richtung wie der Pfeil in dem unteren Bild zeigt). Achten Sie daruf, die Hakenfedern nicht zu beschädigen.

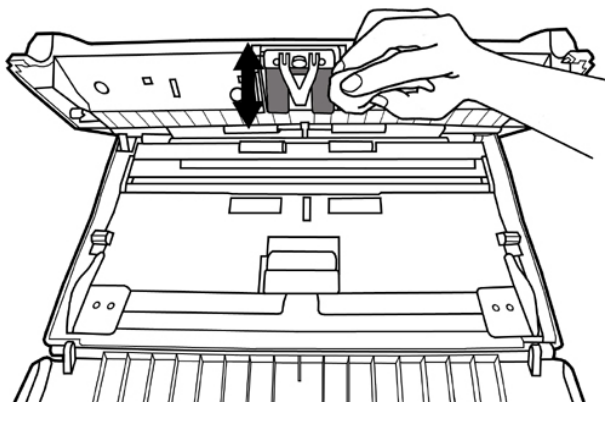

#### <span id="page-37-0"></span>**Reinigen des Papiereinzugglases:**

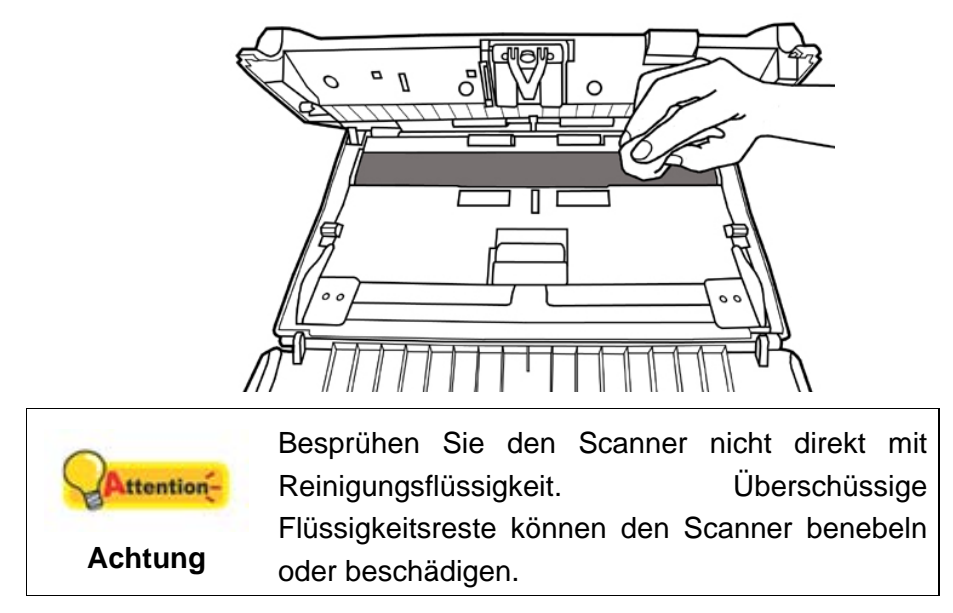

- 3. Warten Sie bis die gereinigten Flächen richtig getrocknet sind.
- 4. Schließen Sie den ADF-Deckel indem Sie Ihn wieder herunterdrücken bis er zurück in seinen Platz rastet.

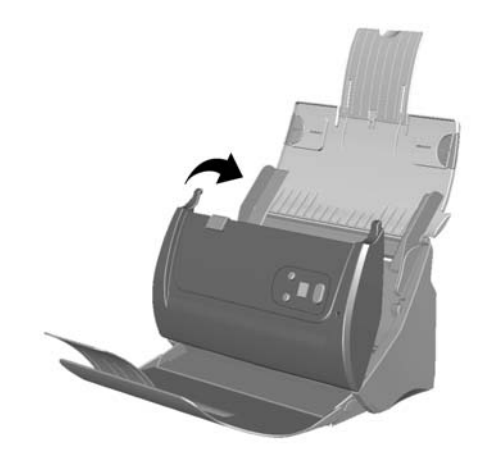

# **KALIBRIERUNG DES SCANNERS**

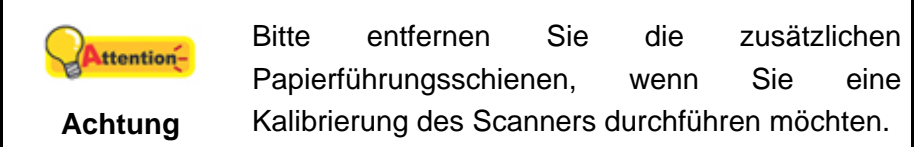

Eine Kalibrierung des Scanners ist erforderlich, wenn weiße Flächen in der Voransicht farbig sind, oder die Farbdarstellung von den Farben des Originals stark abweicht. Durch das Kalibrieren können Abweichungen und Messfehler, die bei allen optischen Geräten nach einiger Zeit auftreten, nachjustiert und kompensiert werden.

Im Folgenden wird die Kalibrierung des Scanners beschrieben:

- <span id="page-38-0"></span>1. Das Kalibrierungsblatt, welches an beiden Kanten mit Pfeilen markiert ist, wird speziell zur Kalibrierung des den Papiereinzug benötigt.
- 2. Legen Sie das spezielle Kalibrierungsblatt in den Papiereinzug mit dem Pfeil in Richtung des Bedienfeldes des Scanners.

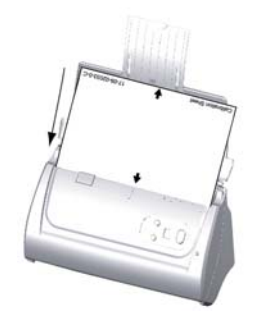

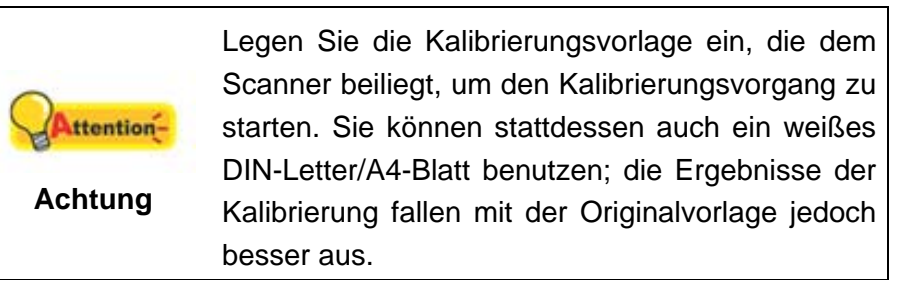

- 3. Die **Kalibrierungsassistent** finden Sie unter Windows **START** Menü > **Alle Programme** > Dem Ordner Ihres Scanners, und dort klicken Sie bitte auf **Kalibrierungsassistent**. (Für Windows 8.1 Benutzer: Bewegen Sie Ihren Mauszeiger in die obere oder untere rechte Ecke Ihres Bildschirms um die **Charm**-Leiste zu öffnen. Klicken Sie auf das **Start** Charm, und klicken Sie dann auf die [Pfeil nach unten] Schaltfläche in der linken unteren Ecke des Bildschirms. Der **Apps** Bildschirm wird angezeigt. Bewegen Sie Ihren Mauszeiger an den rechten Rand des Bildschirms um nach rechts zu scrollen bis Sie **den Ordner Ihres Scanners** finden, und klicken Sie dann auf **Kalibrierungsassistent**.)
- 4. Klicken Sie Weiter im "Kalibrierungsassistent" der sich öffnet und anschließend klicken Sie **Jetzt Kalibrieren...**.
- 5. Klicken Sie auf den **Start** Knopf um den Kalibrierungsprozess zu starten.
- 6. Das Kalibrierungsblatt wird eingezogen und nach Durchlauf wieder ausgegeben. Damit ist die Kalibrierung des Scanners abgeschlossen. Nachdem die Kalibrierung beendet ist, klicken Sie **OK** und anschließend **Abbrechen**.

### **ENERGIESPARMODUS**

Um Strom zu sparen schaltet der Scanner nach dem Scanvorgang die Beleuchtung aus und begibt sich in einen Stromsparmodus ohne Verzögerung.

# **KAPITEL IV. STÖRUNGSBEHEBUNG**

<span id="page-39-0"></span>Wenn beim Betrieb Ihres Scanners ein Problem aufgetauchen sollte, lesen Sie zuerst nochmals die Anweisungen zur Installation bzw. zur Problemanalyse in den entsprechenden Kapiteln dieses Handbuchs.

Bevor Sie Kundenservice kontaktieren, lesen sie bitte erst die Information in diesem Kapitel durch und schlagen Sie in unseren FAQ (Frequently Asked Questions) nach, wo Sie nutzvolle Informationen finden können. Die FAQ´s finden Sie unter Windows **START** Menü > **Alle Programme** > Dem Ordner Ihres Scanners, und dort klicken Sie bitte auf **FAQ**. (Für Windows 8.1 Benutzer: Bewegen Sie Ihren Mauszeiger in die obere oder untere rechte Ecke Ihres Bildschirms um die **Charm**-Leiste zu öffnen. Klicken Sie auf das **Start** Charm, und klicken Sie dann auf die [Pfeil nach unten] Schaltfläche in der linken unteren Ecke des Bildschirms. Der **Apps** Bildschirm wird angezeigt. Bewegen Sie Ihren Mauszeiger an den rechten Rand des Bildschirms um nach rechts zu scrollen bis Sie **den Ordner Ihres Scanners** finden, und klicken Sie dann auf **FAQ**.)

# **VERBINDUNG MIT DEM SCANNER**

Wenn Verbindungsprobleme auftreten sollten, überprüfen Sie zuerst alle Kabelverbindungen. Das Symbol in der Windows-Taskleiste zeigt an, ob die Scanner-Software ordnungsgemäß gestartet wurde und der Computer und der Scanner miteinander kommunizieren.

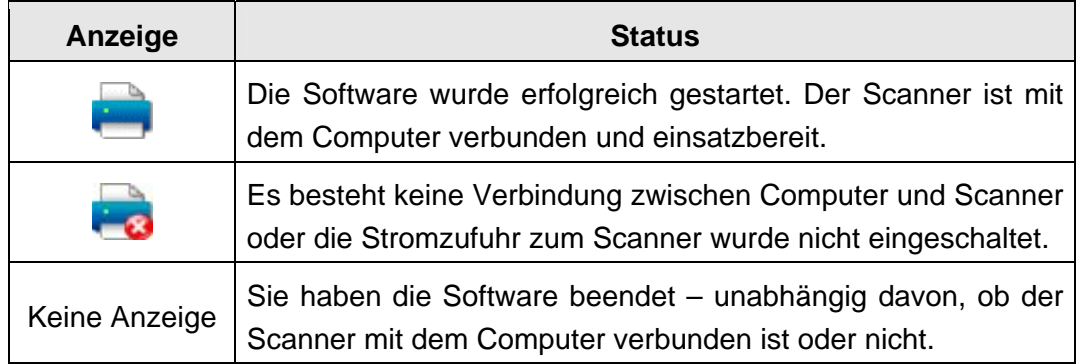

# <span id="page-40-0"></span>**PAPIERSTAU BEHEBEN**

Wenn ein Papierstau in dem ADF entsteht, führen Sie bitte die folgenden Schritte aus:

- 1. Entnehmen Sie alle unangestauten Dokumente welche sich immer noch im ADF befinden. (Achtung unbedingt den Deckel dazu öffnen.)
- 2. Öffnen Sie den ADF-Deckel indem Sie an dem Deckelöffnungshebel ziehen.
- 3. Ziehen Sie behutsam aber fest die sich angestauten Dokumente aus dem ADF. Versuchen Sie die Dokumente nicht zu falten oder zu knittern.

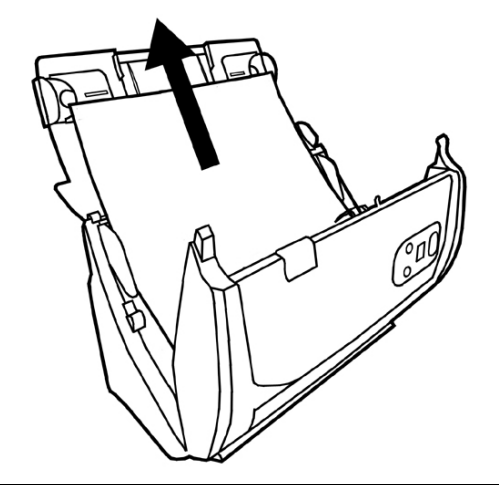

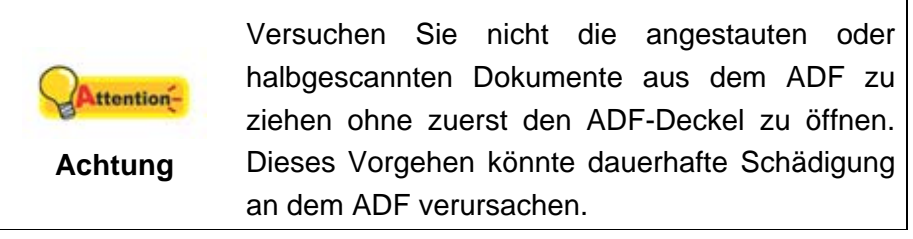

4. Schließen Sie den ADF-Deckel indem Sie Ihn wieder herunterdrücken bis er zurück in seinen Platz rastet.

# **ANHANG A: TECHNISCHE DATEN[3](#page-41-1)**

<span id="page-41-0"></span>

| <b>Plustek PS186</b>                    |                                                                                                    |
|-----------------------------------------|----------------------------------------------------------------------------------------------------|
| Image Sensor                            | $CIS \times 2$                                                                                                    |
| Leuchtmittel                            | <b>LED</b>                                                                                                    |
| Auflösung (optisch)                     | 600 dpi                                                                                                    |
| Hardware Auflösung                      | 600 x 600 dpi                                                                                                    |
| Scanmodi                                | Farbe: 48-Bit Input, 24-Bit Output<br>Graustufen: 16-Bit Input, 8-Bit Output<br>Schwarzweiß: 1-Bit                                                                                                    |
| ADF-Kapazität                           | 1.50 Blatt (A4/ Letter, 70 g/m <sup>2</sup> or 18 Lbs), Max. Dicke<br>unter 5mm (0.2").<br>2. 20 Blatt (Visitenkarte).<br>3. Plastikkarten, Max. Dicke unter 1.2 mm.<br>Bemerkung: Die maximale ADF-Kapazität variiert in<br>Abhängigkeit vom Papiergewicht. |
| Scan-Geschwindigkeit<br>(ADF)           | 25 ppm/ 50 ipm (Graustufen, 200 dpi, A4)<br>25 ppm/ 50 ipm (Schwarzweiß, 200 dpi, A4)<br>8 ppm/8 ipm (Farbe, 200 dpi, A4)<br>Bemerkung: Scanergebnisse und -geschwindigkeiten<br>können je nach CPU und verfügbarem Speicher variieren.                      |
| Scanbereich (B x L)                     | Maximum: 216 x 2500 mm (8.5" x 98.42")<br>Minimum: 13.2 x 13.2 mm (0.52" x 0.52")                                                                                                    |
| Unterstütztes<br>Papierformat (B x L)   | Maximum: 220 x 2500 mm (8.66" x 98.42")<br>Minimum: 50.8 x 50.8 mm (2" x 2")                                                                                                    |
| Grammatur<br>(Papiergewicht)            | 50 bis 105 $g/m2$                                                                                                    |
| tägl. Arbeitsvolumen<br>(Seiten)        | 1,500                                                                                                    |
| Lebensdauer der Gummi-<br>Rolle (Scans) | 100,000                                                                                                    |
| Lebensdauer des Gummi-<br>Pads (Scans)  | 20,000                                                                                                    |
| Funktionstasten                         | 3 Tasten: Up, Down, Scan.<br>9 Funktionstasten. Alle anpassbar.                                                                                                    |
| Stromversorgung                         | 24 Vdc/ 0.75 A                                                                                                    |
| Anschluss                               | <b>USB 2.0</b>                                                                                                    |

<span id="page-41-1"></span><sup>3</sup> Die Hardware Spezifikationen kann jederzeit ohne vorherige Ankündigung geändert werden.

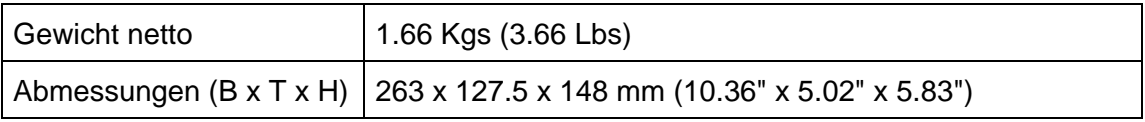

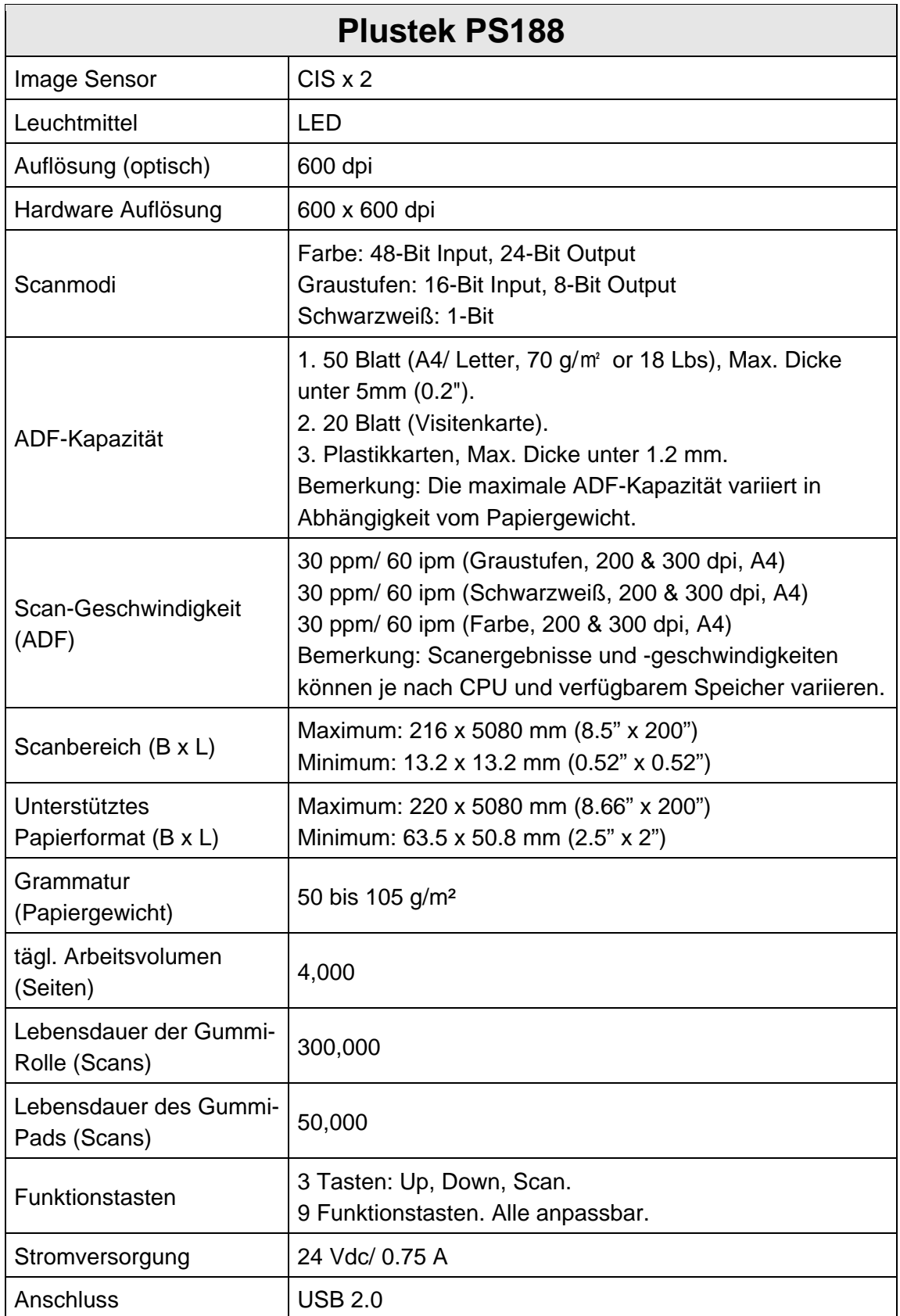

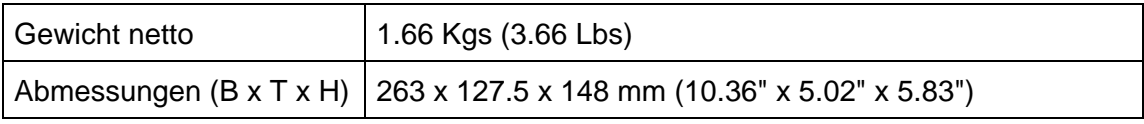

# **ANHANG B: KUNDENDIENST**

<span id="page-44-0"></span>Besuchen Sie unsere Website <www.plustek.com> für weitere Kundenserviceinformationen. Falls Sie weitere Hilfe benötigen, wenden Sie sich an einen unserer Kundendienstbeauftragten. Unsere Mitarbeiter stehen Ihnen von Montag bis Freitag während den Geschäftszeiten gerne zur Verfügung.

Um Verzögerungen zu vermeiden, sollten Sie vor dem Anruf folgende Informationen bereithalten:

- Produktname und Modellnummer
- Seriennummer des Scanners (befindet sich an der Rückseite des Geräts)
- Scanner DVD Version und Einzelteilnummer
- Detaillierte Beschreibung des Problems
- $\bullet$  Herstellername und Modellbezeichnung Ihres Computers
- **•** Geschwindigkeit der CPU
- Das eingesetzte Betriebssystem und die BIOS-Bezeichnung des Computers (optional)
- **•** Bezeichnung der verwendeten Softwarepakete mit Versionsnummern und Hersteller der Software
- Weitere installierte USB-Geräte

# **SERVICE & SUPPORT INFORMATIONEN**

Zum Teil sind Ersatzteile und Upgrades für Produkte verfügbar. Für weitere Informationen wenden Sie sich bitte an Ihren Distributor oder Fachhändler.

Für weitere Informationen bzgl. ERP-Reglung sowie die damit gebundenen Test-Vorschriften wenden Sie sich bitte an Ihren lokalen Distributor oder Händler.

Bitte geben Sie keine Teile bzw. das Produkt selber in den Hausmüll. Bitte fragen Sie die richtige Entsorgung bei Ihrem Zulieferer an, so dass Umweltverschmutzung und Entsorgungsfehler vermieden werden können.

Wenn Sie dieses gerät bzw. teile des Gerätes entsorgen wollen, fragen Sie bitte bei Ihrem Zulieferer nach dem nächstliegenden Entsorgungsunternehmen nach.

Bei Wartungsbedarf fragen Sie bitte Ihren Zulieferer bzw. Ihren Fachhändler nach dem nächstgelegenen Service-Centers, um die Lebensdauer Ihres Gerätes zu verlängern.

Bei Wartungs- und Entsorgungsbedarf wenden Sie sich bitte an Ihren Distributor bzw. an Ihren Zulieferer, um weitere Informationen zu Ihrem nächsteliegende Fachhändler.

## <span id="page-45-0"></span>**EINGESCHRÄNKTE GARANTIEERKLÄRUNG**

Diese Erklärung gilt ausschließlich für die Produkte, die zum eigenen Gebrauch (nicht zum Wiederverkauf) ursprünglich von einem autorisierten Händler erworben wurden.

Für das Scannen oder Bearbeiten großer Mengen Bilddaten können die Anforderungen höher liegen. Die angegebenen Systemanforderungen stellen nur eine Richtlinie dar. Im Allgemeinen gilt: je besser der Computer (Hauptplatine, Prozessor, Festplatte, RAM, Videokarte), desto besser die Ergebnisse.

Wird das Produkt an einen anderen Benutzer weitergeben, so hat dieser für den Rest der Garantiezeit Anspruch auf Garantieleistungen. Der Kaufbeleg sowie diese Erklärung sollten bei der Weitergabe in seinen Besitz übergehen.

Wir garantieren, dass dieses Programm in funktionsfähigem Zustand ist und in technischer Hinsicht mit den Beschreibungen in der beigefügten Dokumentation übereinstimmt. Die verbleibende Garantiefrist geht bei Vorlage des Kaufbelegs von Originalteilen auf die entsprechenden Ersatzteile über.

Wenn Sie dieses Produkt zur Inanspruchnahme von Garantieleistungen einreichen, müssen Sie zuvor sämtliche Programme, Daten und herausnehmbaren Speichermedien entfernen. Produkte, die ohne Zubehör eingeschickt werden, werden ohne Zubehör ersetzt.

Diese eingeschränkte Garantie gilt nicht für den Fall, dass das Problem durch einen Unfall, eine Katastrophe, Vandalismus, Missbrauch, unsachgemäße Benutzung, ungeeignete Umgebung, Veränderung durch ein Programm bzw. ein anderes Gerät oder durch sonstige nicht vom Verkäufer verursachte Modifikationen verursacht wurde.

Falls es sich bei diesem Produkt um eine Erweiterung handelt, gilt die Garantie nur, wenn sie in einem Gerät eingesetzt wurde, für das sie entworfen wurde.

Falls Sie bezüglich dieser eingeschränkten Garantieerklärung Fragen haben, wenden Sie sich an den Vertragshändler, bei dem Sie das Produkt gekauft haben oder an unseren telefonischen Kundenservice, dessen Rufnummer auf der letzten Seite dieses Handbuchs verzeichnet ist.

DIESE EINGESCHRÄNKTE GARANTIEERKLÄRUNG ERSETZT ALLE ANDEREN GARANTIEN AUSDRÜCKLICHER ODER IMPLIZITER NATUR: DIES SCHLIESST DIE GARANTIE DER VERKAUFBARKEIT ODER DER EIGNUNG FÜR EINEN BESTIMMTEN ZWECK EIN; BESCHRÄNKT SICH JEDOCH NICHT DARAUF. IN EINIGEN LÄNDERN IST DER AUSSCHLUSS IMPLIZITER GARANTIEN GESETZLICH NICHT ZULÄSSIG. IN DIESEM FALL IST DIE GÜLTIGKEIT ALLER AUSDRÜCKLICHEN UND IMPLIZITEN GARANTIEN AUF DIE GARANTIEPERIODE BESCHRÄNKT. MIT ABLAUF DIESER PERIODE VERLIEREN SÄMTLICHE GARANTIEN IHRE GÜLTIGKEIT.

In einigen Ländern ist eine Begrenzung der Gültigkeitsdauer impliziter Garantien gesetzlich nicht zulässig, so dass die obige Einschränkung nicht in Kraft tritt.

<span id="page-46-0"></span>Wir haften unter keinen Umständen für:

- 1. Von dritter Seite gegen Sie erhobene Forderungen aufgrund von Verlusten oder Beschädigungen.
- 2. Verlust oder Beschädigung Ihrer Aufzeichnungen oder Daten.
- 3. Ökonomische Folgeschäden (einschließlich verlorener Gewinne oder Einsparungen) oder Begleitschäden, auch in dem Fall, dass Plustek über die Möglichkeit solcher Schäden informiert ist.

In einigen Ländern ist der Ausschluss oder die Begrenzung von Begleit- oder Folgeschäden gesetzlich nicht zulässig, so dass die obige Einschränkung nicht in Kraft tritt.

Sie haben aufgrund dieser eingeschränkten Garantieerklärung spezifische Rechte. Möglicherweise haben Sie darüber hinaus weitere Rechte, die sich je nach der für Sie gültigen Gesetzgebung unterscheiden.

# **FCC-ERKLÄRUNG**

Dieses Gerät wurde getestet und als mit den Grenzwerten für Digitalgeräte der Klasse B gemäß Teil 15 der FCC-Regularien übereinstimmend befunden. Diese Grenzwerte wurden geschaffen, um angemessenen Schutz gegen Störungen beim Betrieb in Wohngebieten zu gewährleisten.

Dieses Gerät erzeugt, verwendet und kann Hochfrequenzenergie abstrahlen und kann - falls nicht in Übereinstimmung mit den Bedienungsanweisungen installiert und verwendet - Störungen der Funkkommunikation verursachen. Allerdings ist nicht gewährleistet, dass es in bestimmten Installationen nicht zu Störungen kommt.

Falls dieses Gerät Störungen des Radio- oder Fernsehempfangs verursachen sollte, was leicht durch Aus- und Einschalten des Gerätes herausgefunden werden kann, wird dem Anwender empfohlen, die Störung durch eine oder mehrere der folgenden Maßnahmen zu beseitigen:

- Richten Sie die Empfangsantenne neu aus, oder stellen Sie sie an einen anderen Ort.
- Vergrößern Sie den Abstand zwischen dem Gerät und dem Empfänger.
- Schließen Sie das Gerät und den Empfänger an zwei unterschiedliche Stromkreise an.
- Das abgeschirmte Verbindungskabel und das abgeschirmte Stromkabel muss mit diesem Gerät verwendet werden, um sicherzustellen die gesetzlichen Bestimmungen eingehalten werden.
- z Wenden Sie sich an einen Fachhändler oder einen erfahrenen Radio- /Fernsehtechniker.

• Bei Änderungen, die nicht ausdrücklich durch den Hersteller oder einen autorisierten Fachhändler genehmigt wurden verliert der Anwender die Betriebserlaubnis.

Dieses Gerät entspricht Teil 15 der FCC-Vorschriften. Der Betrieb unterliegt den folgenden zwei Bedingungen: (1) Dieses Gerät darf keine Störungen verursachen. (2) Dieses Gerät muss alle Störungen aufnehmen können, auch die Störungen, die einen unerwünschten Betrieb zur Folge haben.

# DocAction II Online-Hilfe

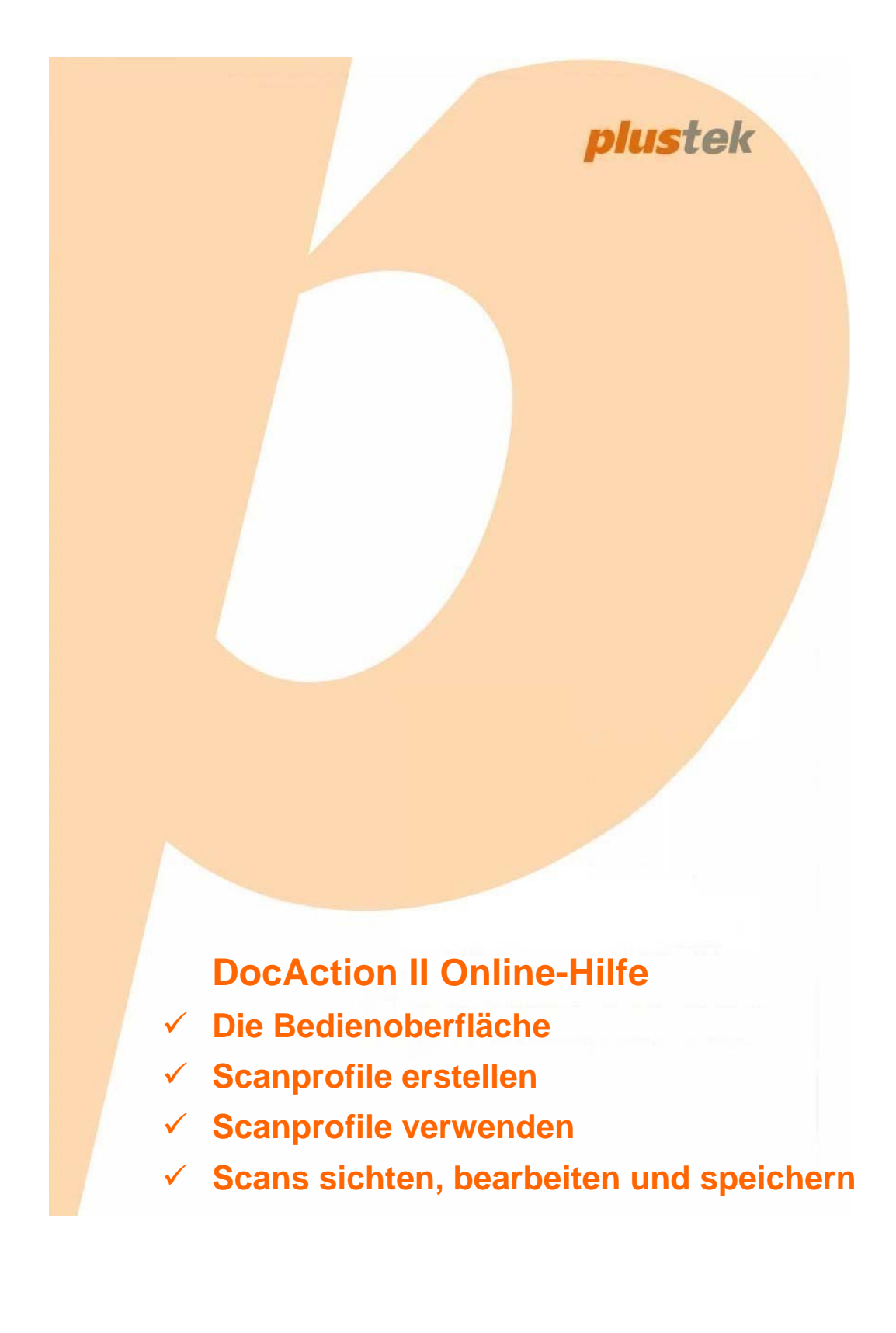

# **DocAction II: Inhaltsverzeichnis**

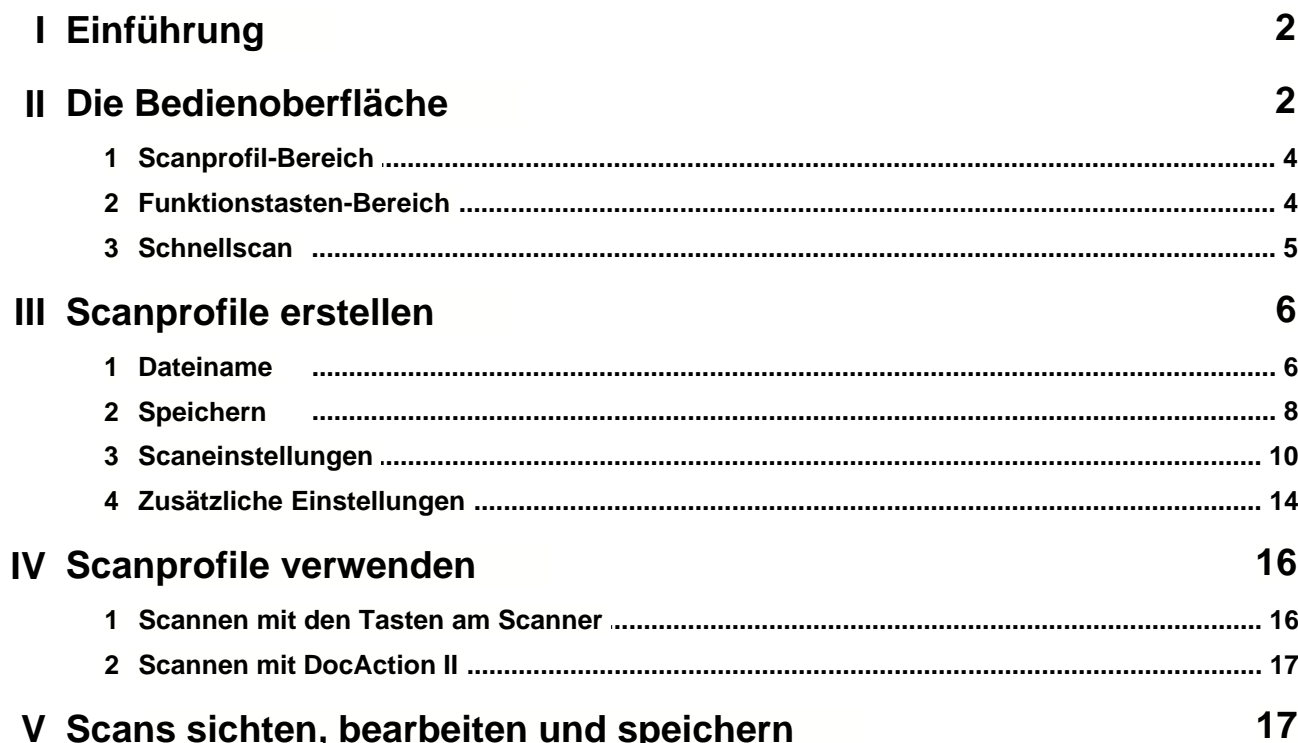

#### **1 Einführung**

Dieses Programm, welches die Handhabung Ihres Scanners nahtlos in die des Computers integriert, liefert eine schnelle und bequeme Möglichkeit, um verschiedene Scanfunktionen durchzuführen. Mit DocAction II müssen Sie nicht jedes Mal alle Einstellungen erneut vornehmen, wenn Sie etwas scannen möchten. Drücken Sie einfach eine Funktionstaste am Gerät oder klicken Sie auf eines der Scanprofile in DocAction II. Der Scanner beginnt nun die eingelegten Dokumente zu scannen und in dem zugewiesenen Speicherverzeichnis abzulegen.

Diese Anleitung wird Ihnen dabei helfen sich mit der Benutzeroberfläche und den Funktionen des Programms vertraut zu machen. Die Anleitung setzt voraus, dass der Benutzer bereits mit der grundsätzlichen Handhabung des Betriebssystems vertraut ist.

Sollten daher bestimmte in dieser Anleitung genannte Funktionen oder Bezeichnungen nicht geläufig sein, empfehlen wir ggf. das Handbuch und die digitale Hilfedatei des Betriebssystems zu Rate zu ziehen.

Die zur Veranschaulichung verwendeten Bildschirmfotos in dieser Anleitung entstanden unter Windows 10, es bestehen jedoch nur marginale optische Unterschiede zu anderen Betriebssystemen.

#### **2 Die Bedienoberfläche**

Um das Programm zu starten, gehen Sie bitte wie folgt vor.

· Klicken Sie im Windows-Startmenü auf die Verknüpfung von **DocAction II** (für Windows 8.1 Benutzer: Bewegen Sie den Mauszeiger in die obere oder untere rechte Ecke des Bildschirms, um die **Charms**-Leiste zu öffnen. Klicken Sie auf das **Start**-Charm und anschließend auf die [Pfeil nach unten]- Schaltfläche in der linken unteren Ecke des Bildschirms, um in die **Apps**- Übersicht zu gelangen. Bewegen Sie den Mauszeiger dort an den rechten Rand des Bildschirms, um so lange nach rechts scrollen zu können, bis Sie **DocAction II** finden und anklicken können.)

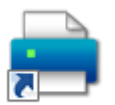

• Doppelklicken Sie auf das Desertun - Symbol auf dem Desktop.

- Rechtsklicken Sie auf das **DocAction II-**Symbol in der Windows-Taskleiste und wählen Sie anschließend **Konfiguration der Schaltflächen** aus.
- Doppelklicken Sie auf das **DocAction II**-Symbol in der Windows-Taskleiste.

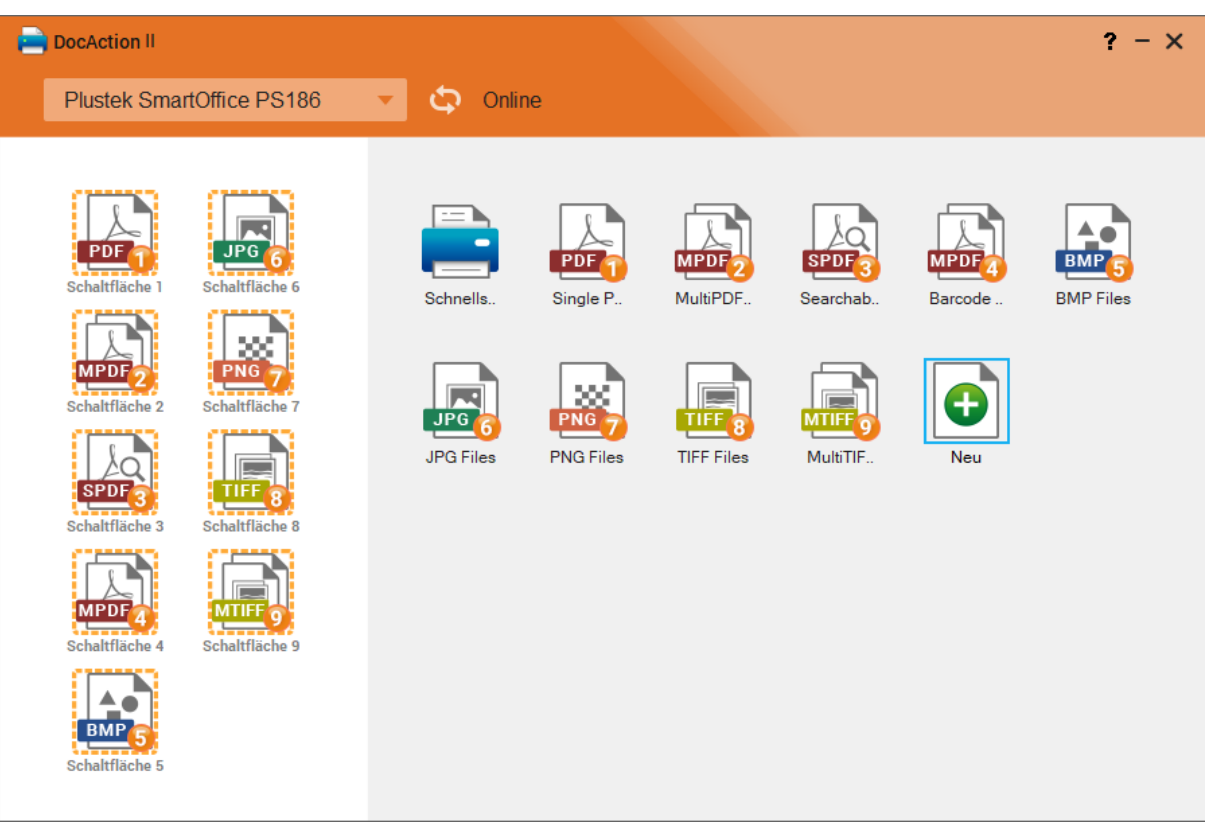

Das Hauptfenster von **DocAction II** ist unterteilt in zwei Bereiche: Den **Scanprofil-Bereich** auf der rechten Seite und den **Funktionstasten-Bereich** auf der linken Seite.

Klicken Sie auf den **Staats**-Schaltfläche, um den Verbindungsstatus des Scanners zu aktualisieren. Ein Klick auf die ?-Schaltfläche öffnet die Online-Hilfe-Datei. Klicken Sie auf die X-Schaltfläche in der rechten oberen Ecke, um die Konfiguration der Schaltflächen wieder zu schließen. Zum Beenden des

Programms rechtsklicken Sie das **DocAction II-**Symbol in der Windows Taskleiste und wählen Sie "Beenden" aus dem dann erscheinenden Menü aus.

#### **2.1 Scanprofil-Bereich**

Die vorkonfigurierte **Schnellscan-Schaltfläche ermöglicht es schnell** einen einfachen Scan durchzuführen. Mehr zu dieser Funktion erfahren Sie unter dem Punkt "Schnellscan" in einem nachfolgenden Teil dieser Anleitung.

Zum Erstellen eines Profils doppelklicken Sie die **Neu**-Schaltfläche oder

rechtsklicken Sie die **Neu**-Schaltfläche und wählen anschließend den Menüpunkt **Neu** aus.

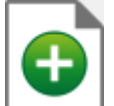

Nach einem Rechtsklick auf die **Neu**-Schaltfläche können Sie außerdem über den Menüpunkt **Importieren** ein zuvor exportiertes Profil hinzufügen.

Neun häufig verwendete Scanprofile sind bereits vorkonfiguriert vorhanden, damit Sie gleich loslegen können. Sie können diese bereits vorhandenen Profile jedoch auch nach Ihren Bedürfnissen anpassen. Zum Ausführen eines Scans doppelklicken Sie einfach auf das gewünschte Profil.

Optionen bei Rechtsklick auf ein Scanprofil:

- · **Ändern**: Scanprofil anpassen.
- · **Löschen**: Scanprofil löschen.
- · **Exportieren**: Scanprofil exportieren.
- · **Tastenbelegung**: Scanprofil einer bestimmten Funktionstaste zuweisen.

#### **2.2 Funktionstasten-Bereich**

Sobald ein erstelltes Profil im **Scanprofil-Bereich** zur Verfügung steht, kann eine Funktionstaste per "Drag and Drop" damit belegt werden. Alternativ können Sie auch auf eines der Profile im **Scanprofil-Bereich** rechtsklicken und die **Tastenbelegung** dort festlegen.

Ein Funktionstasten-Symbol steht je nach Scannermodell entweder für eine am

Gerät vorhandene Funktionstaste oder besitzt eine Funktionsnummer, deren Ziffer jener auf dem Display am Gerät entspricht. Schalten Sie bei einem Scanner mit Zifferndisplay die Funktionsnummer über die Pfeiltasten am Gerät durch und drücken Sie auf den **Scan**-Knopf sobald die gewünschte Funktionsnummer im Display erscheint.

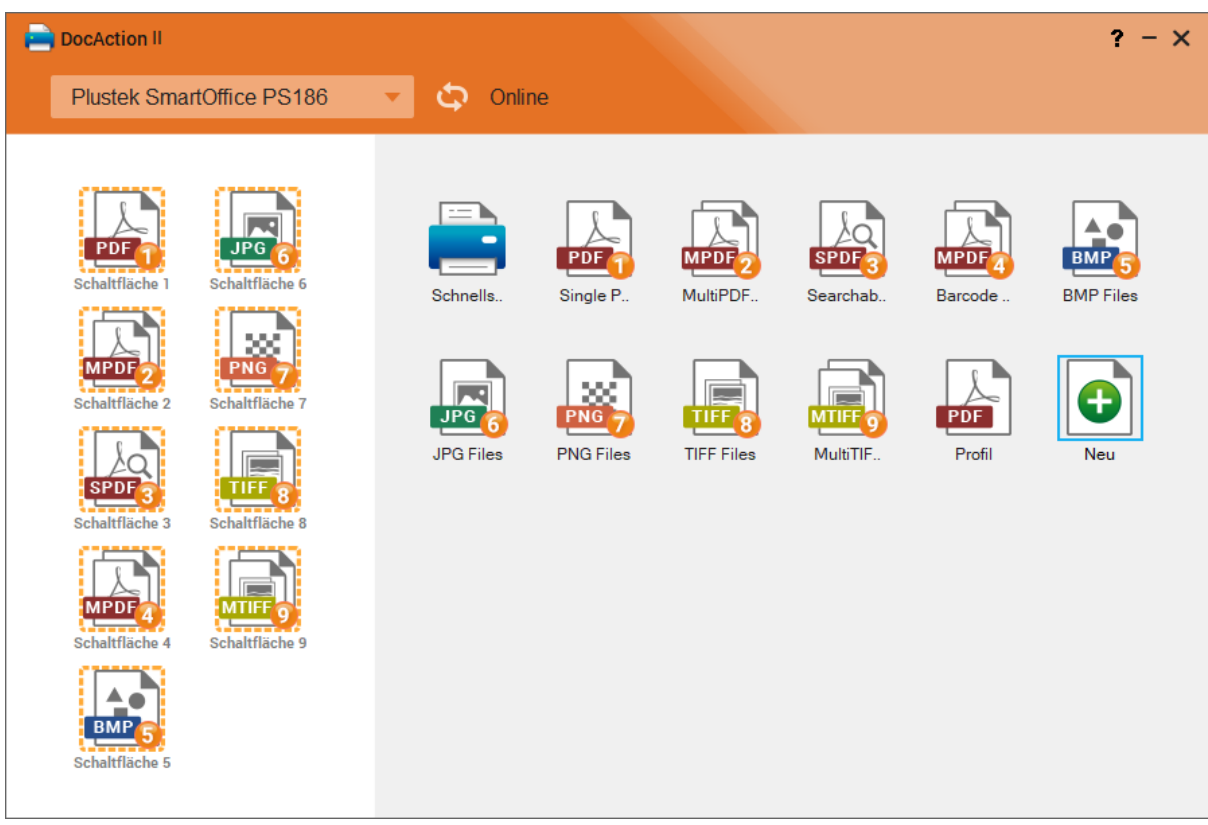

#### **2.3 Schnellscan**

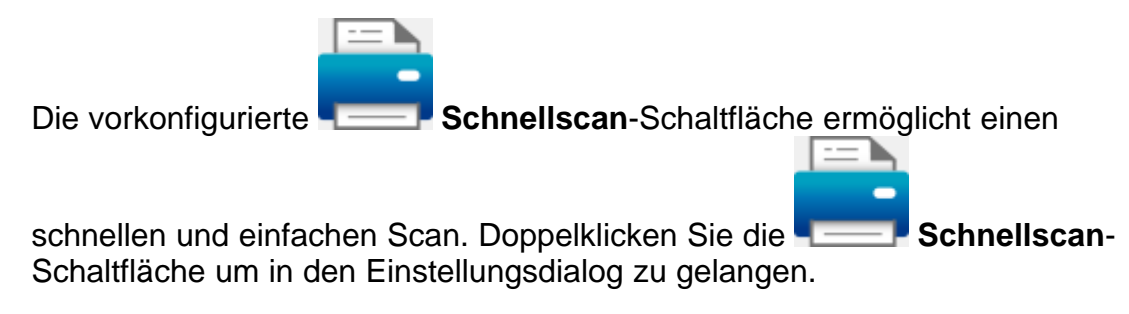

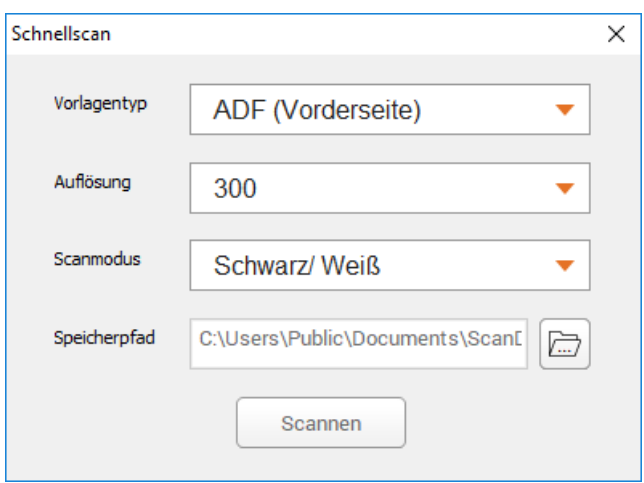

- · **Vorlagentyp**: Legen Sie fest mit welcher Methode die Vorlage gescannt werden soll.
- · **Auflösung**: Die Auflösung wird in dpi (Bildpunkte pro Zoll) gemessen. Je höher die Auflösung ist, desto mehr Details der Vorlage werden erfasst und desto mehr Speicherplatz benötigt das Scanergebnis.
- · **Scanmodus**: Legen Sie den gewünschten Scanmodus fest.
- **Speicherpfad**: Klicken Sie auf die **-Schaltfläche, um einen Speicherort**<br>
Schaltfläche, um einen Speicherort auszuwählen.

Klicken Sie auf die **Scannen**-Schaltfläche, um einen Scan auszuführen.

#### **3 Scanprofile erstellen**

Bevor Sie anfangen zu scannen, können Sie zunächst ein Scanprofil im **Scanprofil-Bereich** erstellen. Zum Erstellen eines Profils doppelklicken Sie die

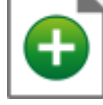

**Neu**-Schaltfläche oder rechtsklicken Sie die **Neu**-Schaltfläche und wählen anschließend den Menüpunkt **Neu** aus.

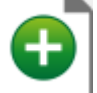

Klicken Sie auf die ←-Schaltfläche, um in das Hauptmenü zurückzugelangen.

#### **3.1 Dateiname**

Auf dieser Seite können Sie einen Dateinamen festlegen.

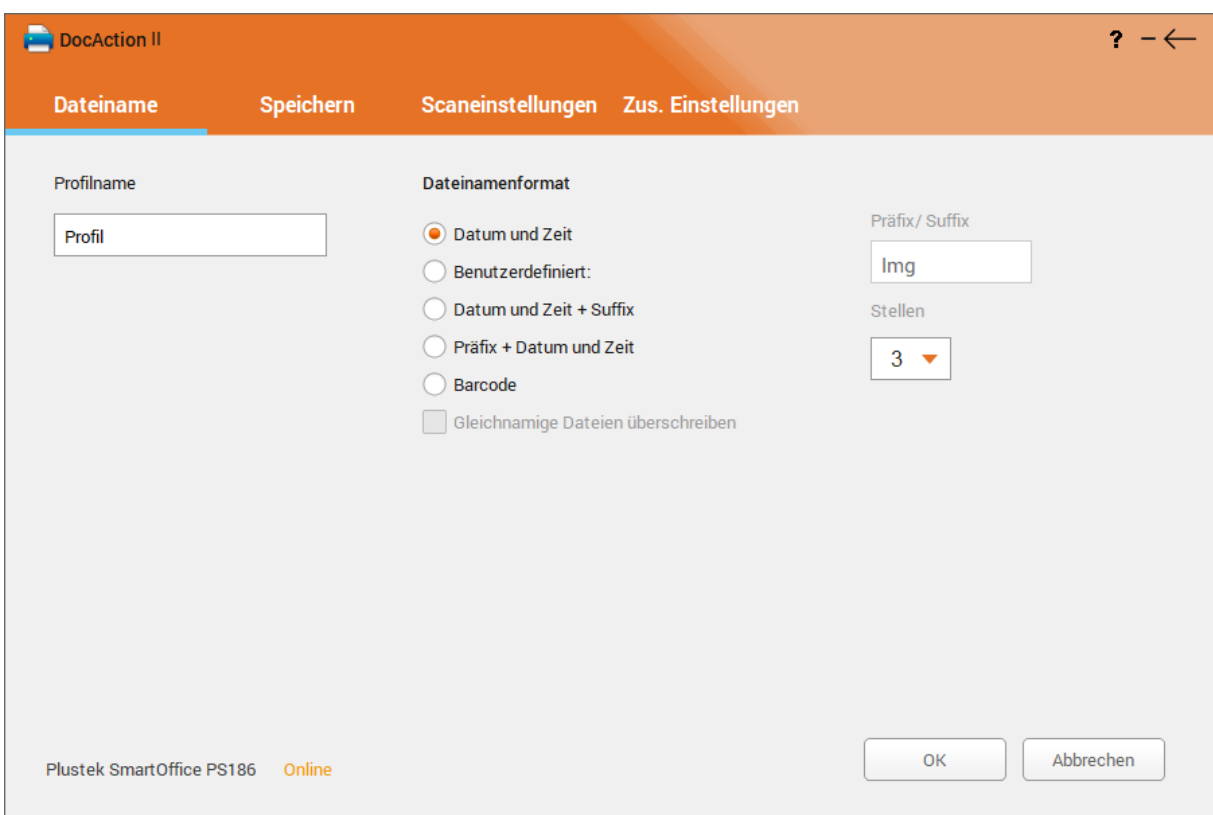

- · **Profilname**: Tragen Sie hier den gewünschten Profilnamen ein.
- · **Dateinamenformat**: Wählen Sie hier das Dateinamenformat aus.

■Datum und Zeit: Der Dateiname setzt sich zusammen aus yyyy-mm-ddhh-mm-ss-xxx.bmp/jpg/pdf/png/tiff, z.B.: 2017-08-22-08-56-58-001.jpg.

n**Benutzerdefiniert**: Legen Sie einen Präfix und eine fortlaufende Nummer fest. Geben Sie hierfür den **Dateinamen** ein und wählen Sie die **Stellen** der fortlaufenden Nummer, z.B.: img001.jpg. Wählen Sie die Option **Gleichnamige Dateien überschreiben**, falls Sie gleichnamige Dateien im Speicherverzeichnis überschreiben möchten.

■**Datum und Zeit + Suffix**: Kombinieren Sie Datum, Uhrzeit und einen Suffix als **Dateinamen**, z.B.: 2017-08-22-08-56-58-01-img.jpg.

n**Präfix + Datum und Zeit**: Kombinieren Sie Präfix, Datum und Uhrzeit als **Dateinamen**, z.B.: img-2017-08-22-08-56-58-01.jpg.

n**Barcode**: DocAction II kann aus einem Barcode auf dem Dokument den Dateinamen generieren, z.B.: 39123439.jpg.

#### **3.2 Speichern**

Auf dieser Seite können Sie einen Speicherort für das Profil auswählen.

• Lokal: Klicken Sie auf die **Durchsuchen** Schaltfläche, um ein Speicherverzeichnis auszuwählen.

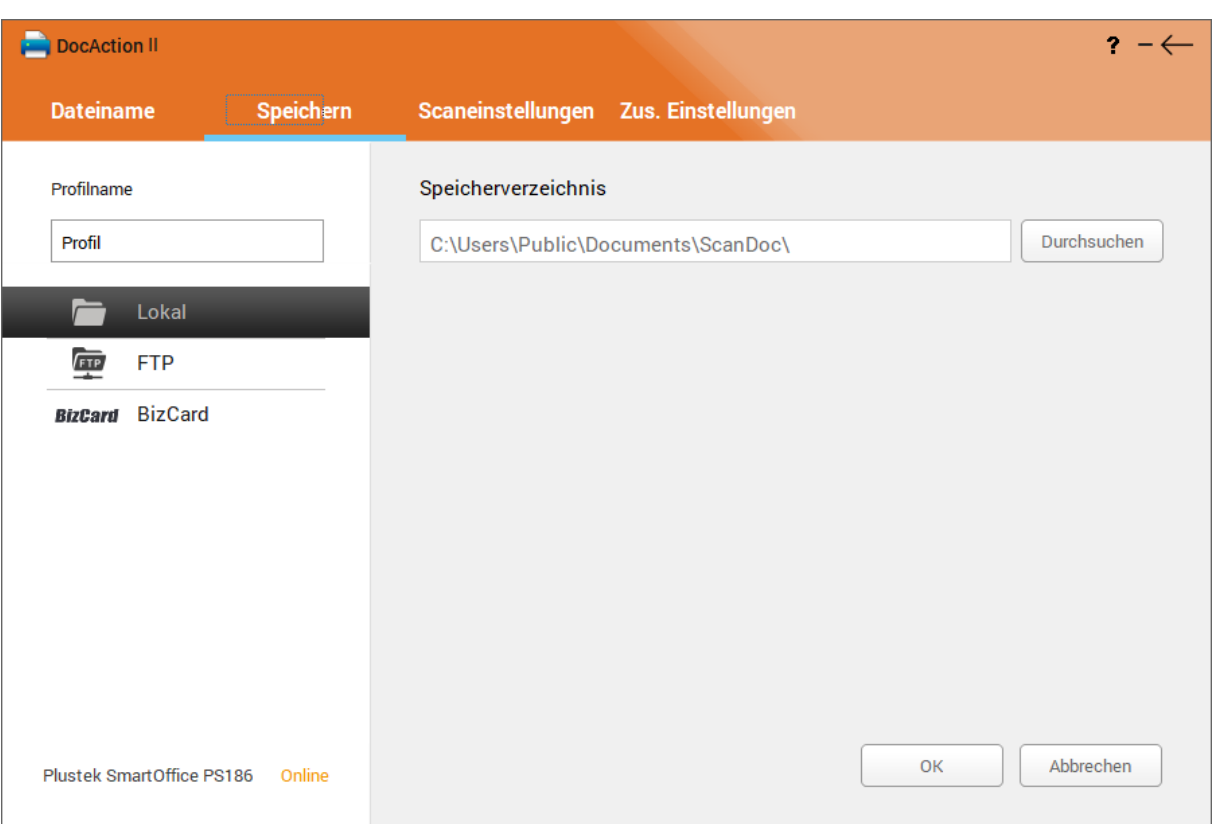

· **FTP**: Tragen Sie **Hostnamen** und **Port** in die dafür vorgesehenen Felder ein und wählen Sie das verwendete **Protokoll** aus. Geben Sie anschließend noch **Benutzernamen**, **Passwort** und optional ein **Verzeichnis** an.

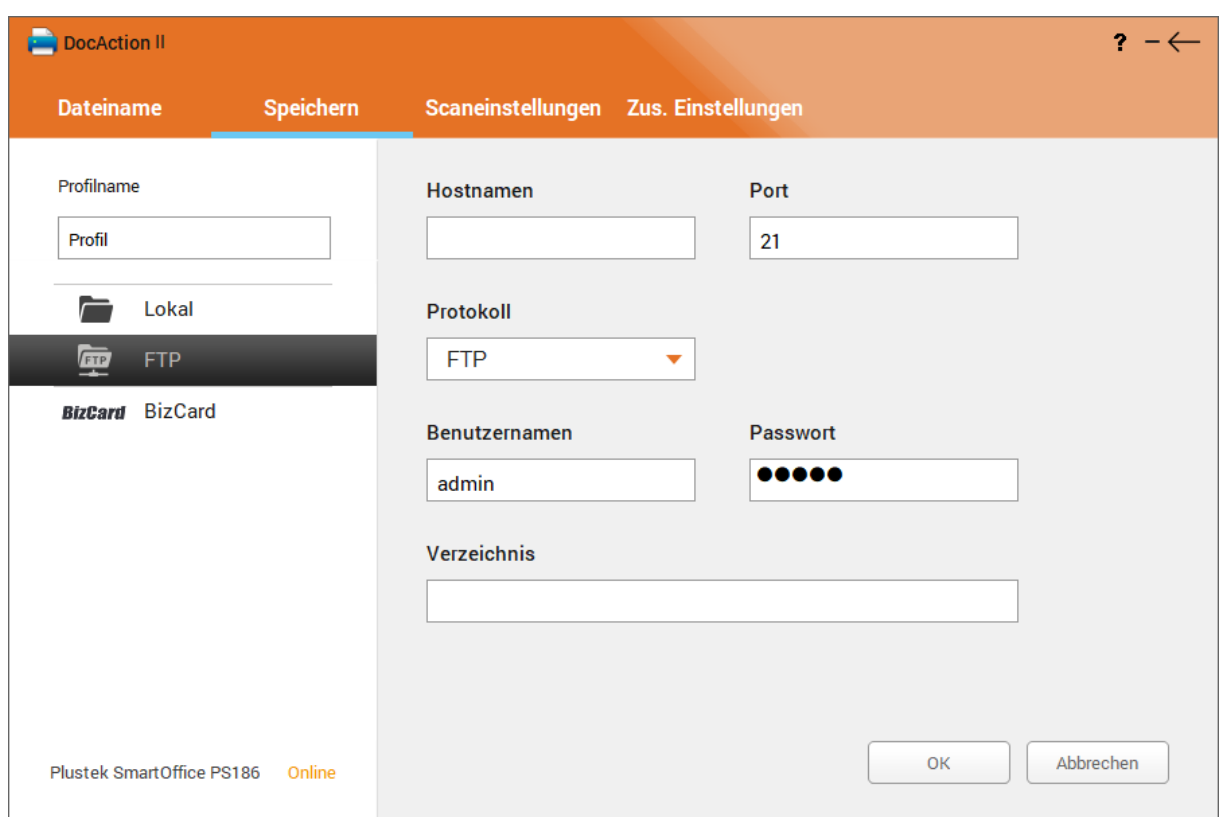

· **BizCard**: (Verfügbarkeit abhängig von Scannermodell): Falls Sie die BizCard-Software installiert haben, können Sie das Scanergebnis direkt an **BizCard** übertragen. Bitte wählen Sie zur weiteren Verarbeitung (Texterkennung) noch die verwendete **Sprache** aus.

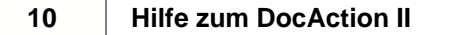

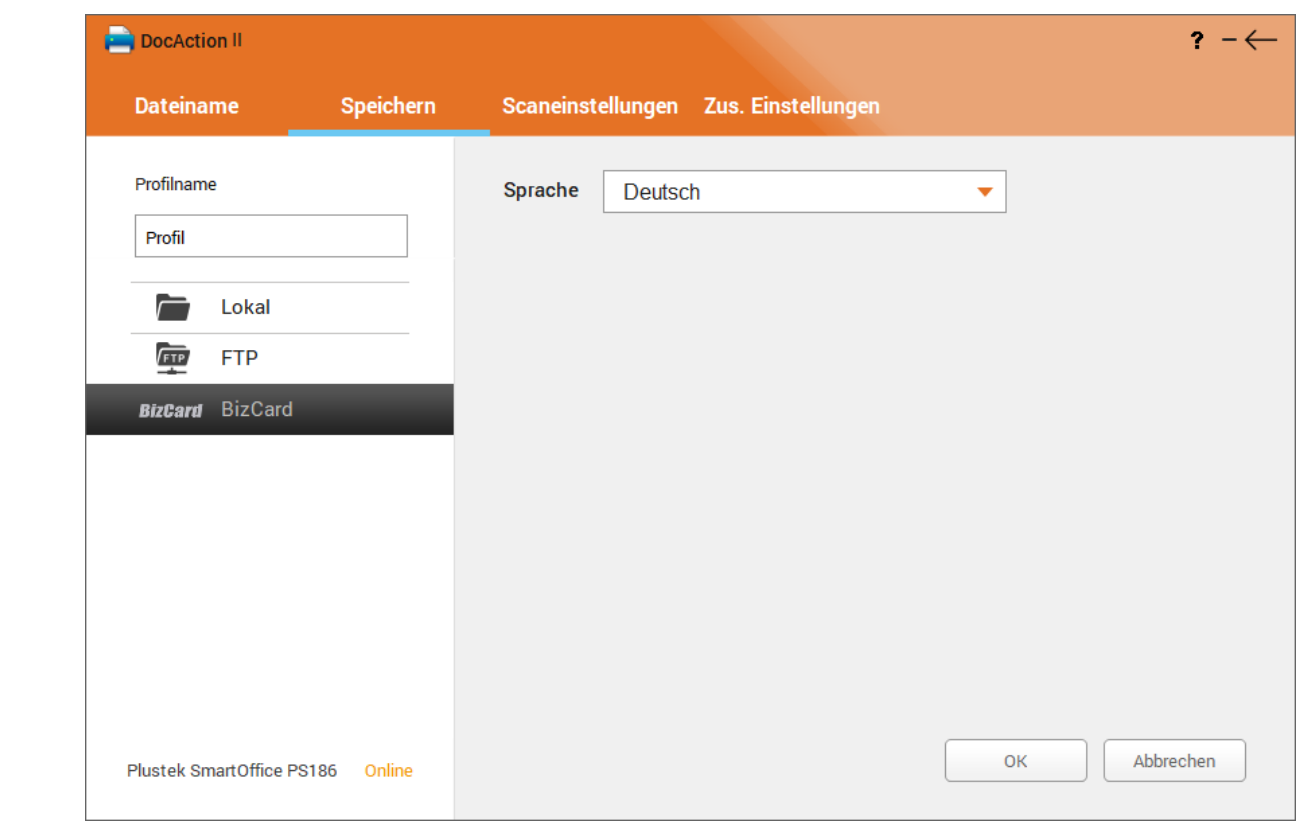

# **3.3 Scaneinstellungen**

Auf dieser Seite können Sie die Scanparameter des Scanprofils festlegen.

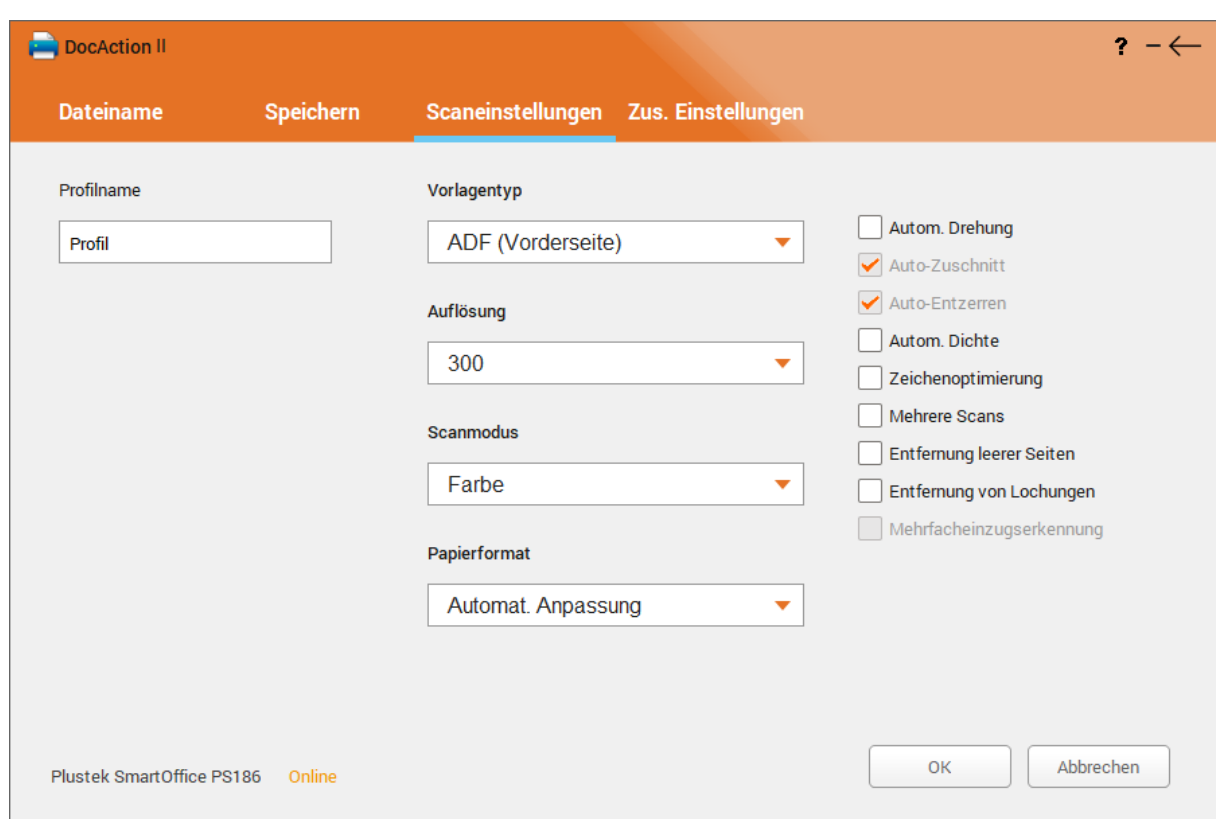

- · **Vorlagentyp**: Legen Sie fest mit welcher Methode die Vorlage gescannt werden soll.
- · **Auflösung**: Die Auflösung wird in dpi (Bildpunkte pro Zoll) gemessen. Je höher die Auflösung ist, desto mehr Details der Vorlage werden erfasst und desto mehr Speicherplatz benötigt das Scanergebnis.
- · **Scanmodus**: Legen Sie den gewünschten Scanmodus fest.
- · **Papierformat**: Größe der zu scannenden Vorlagen.
- · **Autom. Drehung**: Mit dieser Option werden die gescannten Vorlagen wird automatisch gedreht und ausgerichtet.

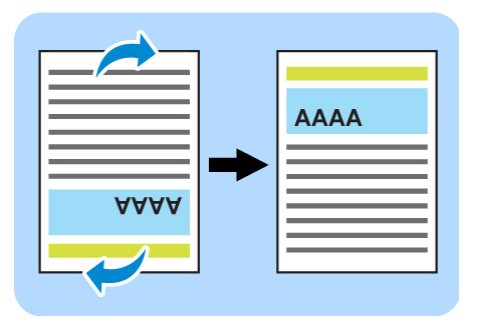

· **Auto-Zuschnitt**: Funktion zum automatischen Zuschneiden von quadratischen und rechteckigen Vorlagen. Ränder werden automatisch entfernt und das gescannte Bild somit auf die tatsächliche Größe der Vorlage zugeschnitten.

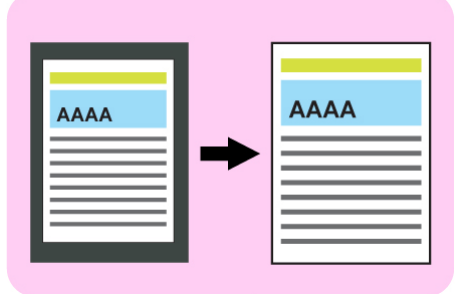

· **Auto-Entzerren**: Funktion zum automatischen Entzerren von schräg eingescannten Vorlagen, mit einer Neigungskorrektur um bis zu 10°.

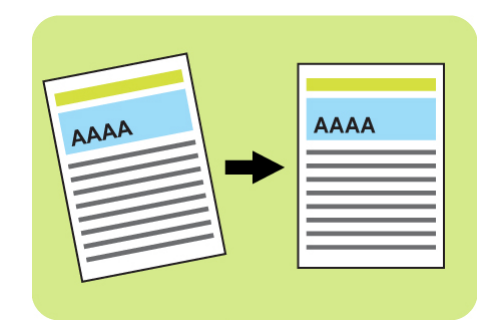

- · **Autom. Dichte**: Auto-Dichte belegt die hellsten und dunkelsten Pixel in jedem Kanal mit weiß oder schwarz und verteilt anschließend die sich dazwischen befindenden Pixelwerte proportional. Diese Funktion passt das Histogramm automatisch so an, dass das Scanbild klarer erscheint. Dies geschieht, indem der Kontrast zwischen den verschiedenen Farbtönen erhöht wird. Diese Funktion ist nicht im Scanmodus Schwarzweiß verfügbar.
- · **Zeichenoptimierung**: Funktion zur Verbesserung der Buchstabenlesbarkeit in gescannten Vorlagen. Diese Funktion ist nicht im Scanmodus Schwarzweiß verfügbar.

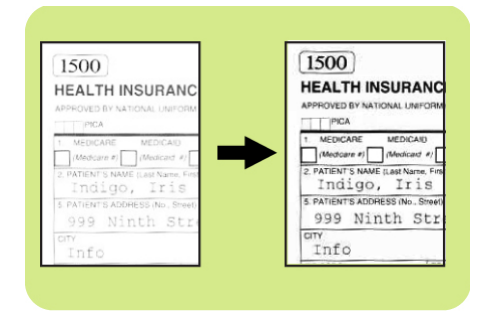

- · **Mehrere Scans**: Diese Funktion ermöglicht es mehrere Einzelscans (Flachbett, Einzelblatteinzug) oder mehrere gescannte Vorlagenstapel (Mehrblatteinzug) zusammenzufassen. Nach jeder gescannten Einzelvorlage, bzw. nach jedem gescannten Stapel, wird sich ein Wartefenster öffnen, um noch weitere Einzelvorlagen oder Stapel scannen und hinzufügen zu können. So kann z.B. eine durchgehende Nummerierung aller Scans erreicht oder mehrere Einzelblattscans und Stapel zusammen in einer mehrseitigen Datei zusammengefasst werden.
- · **Entfernung leerer Seiten**: Funktion zur Erkennung und Entfernung von leeren Seiten.

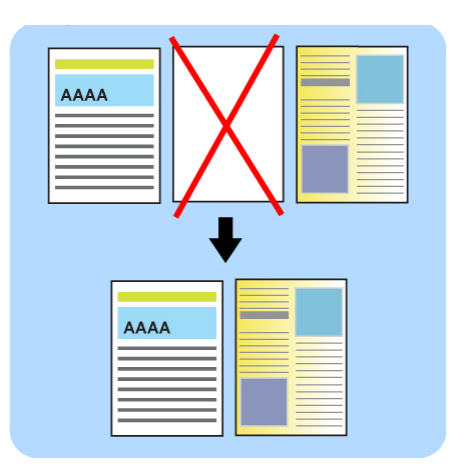

· **Entfernung von Lochungen**: Funktion zum Entfernen von Lochungen entlang der Vorlage. Diese Funktion kann nur zuverlässig auf Dokumente mit einem einfarbigen Hintergrund angewendet werden.

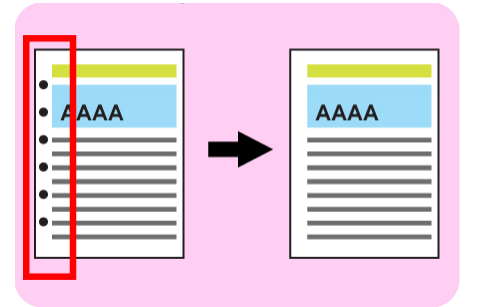

· **Mehrfacheinzugserkennung**: Diese Funktion erkennt bei Aktivierung, ob mehrere Vorlagen auf einmal eingezogen worden sind und verhindert ggf. Mehrfacheinzüge. Diese Funktion ist nicht geeignet zum Scannen von Vorlagen, welche sich in einer Dokumentenhülle befinden oder Vorlagen mit darauf befindlichen Aufklebern. Die Verfügbarkeit dieser Funktion ist modellabhängig.

#### **3.4 Zusätzliche Einstellungen**

Auf dieser Seite können Sie ergänzende Einstellungen zu einem Profil festlegen. Die Dateiformate **JPG**, **TIFF** und **PDF** verfügen zusätzlich über eine Einstellung zur Bildqualität.

· **JPG**: Die Qualität der erzeugten JPG-Dateien ist einstellbar. Die Reduzierung der Qualität erfolgt durch eine Erhöhung der Kompression, d.h. es gehen zwar Details verloren, aber es reduziert sich dafür auch die Dateigröße. Über ein akzeptables Verhältnis zwischen Bildqualität und Dateigröße können Sie selbst entscheiden.

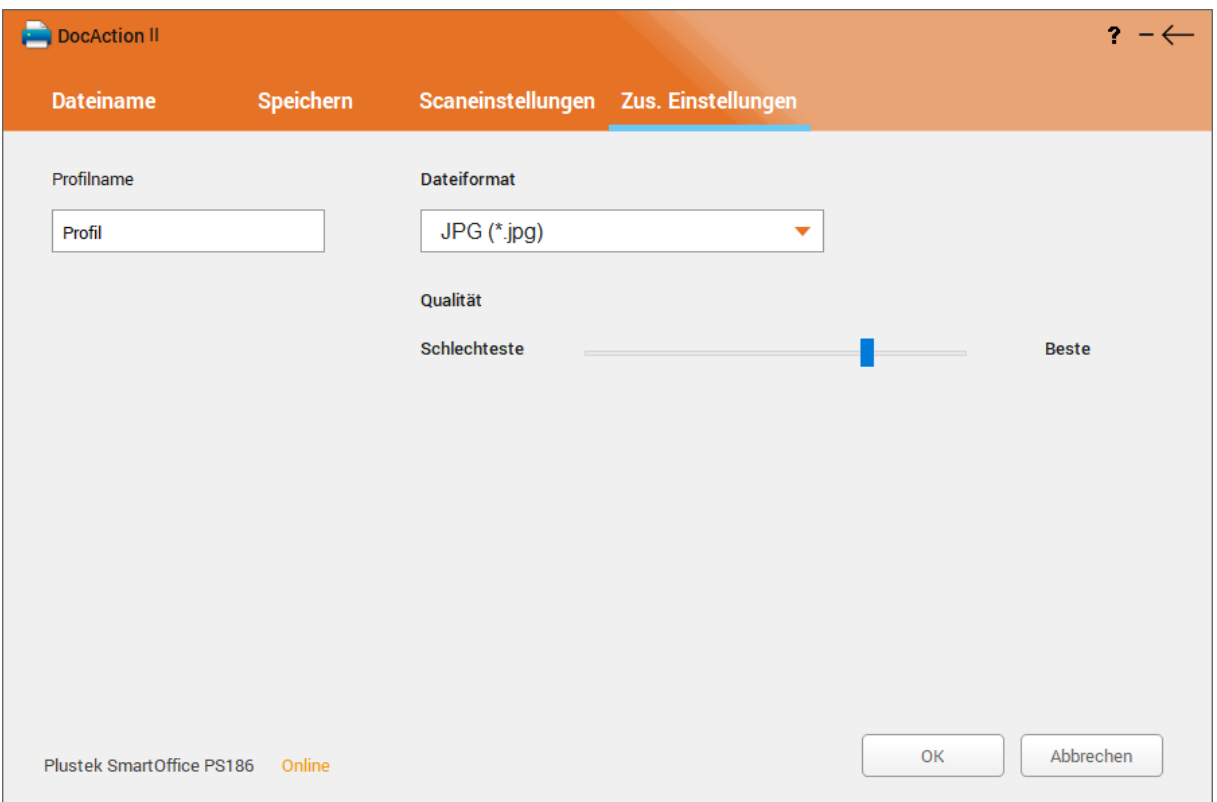

· **TIFF**: Die Qualität der erzeugten TIFF-Dateien ist einstellbar. Die Reduzierung der Qualität erfolgt durch eine Erhöhung der Kompression, d.h. es gehen zwar Details verloren, aber es reduziert sich dafür auch die Dateigröße. Über ein akzeptables Verhältnis zwischen Bildqualität und Dateigröße können Sie selbst entscheiden. Sie können die **Mehrseitig**- Funktion aktivieren, um mehrseitige TIFF-Dateien zu erstellen.

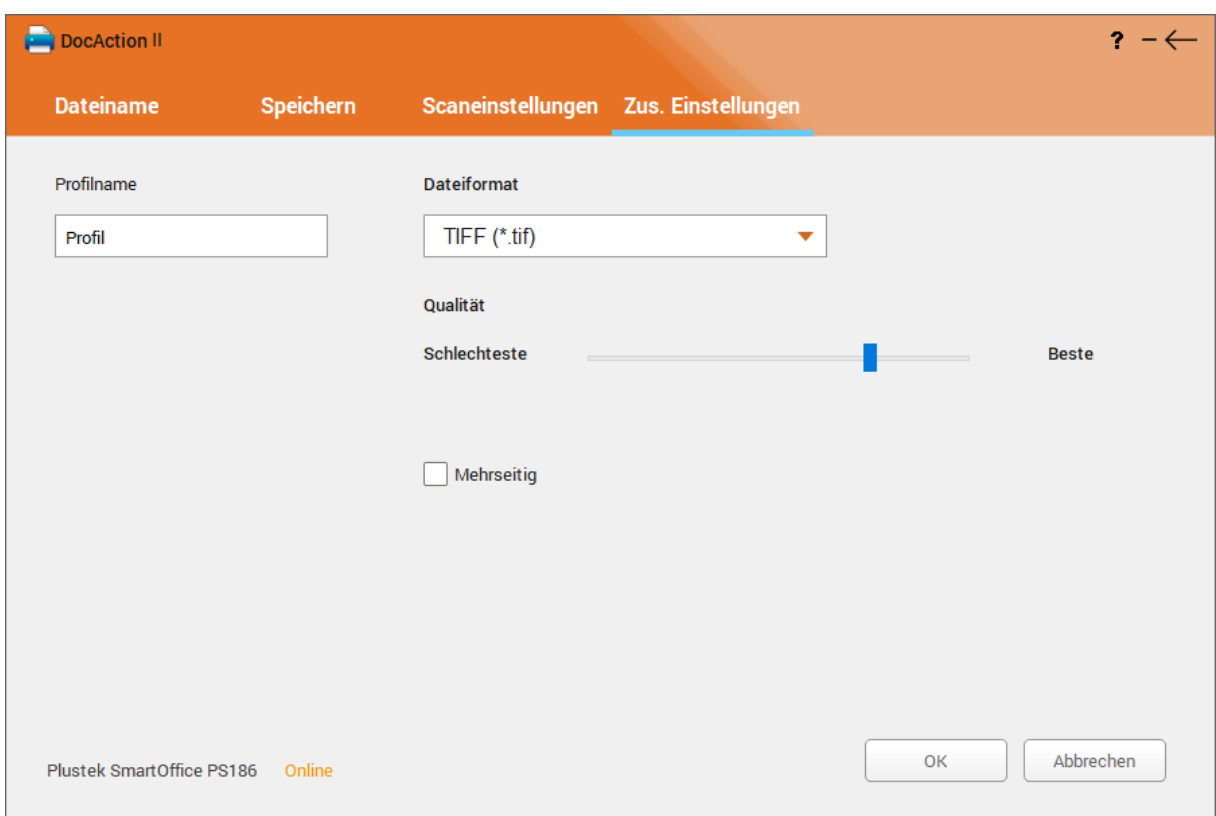

· **PDF**: Aktivieren Sie die Option **Durchsuchbar**, um mittels der Texterkennung durchsuchbare PDF-Dateien erstellen zu können. Wählen Sie ggf. hierfür bitte zusätzlich die **OCR-Sprache** für die Texterkennung aus. Aktivieren Sie bei Bedarf die Option **Mehrseitig**, um mehrseitige PDF-Dateien zu erstellen.

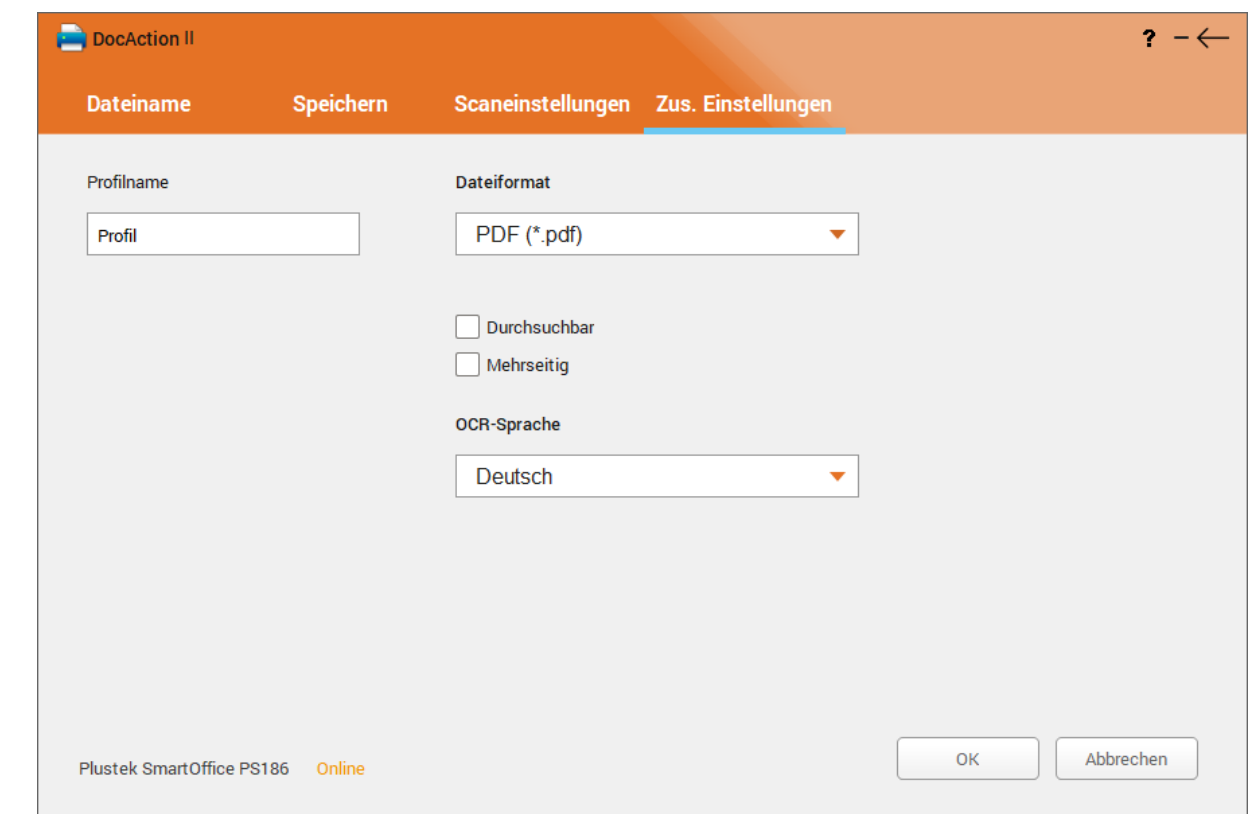

Zum Speichern und Verlassen der Einstellungen klicken Sie bitte abschließend auf **OK** und kehren damit automatisch wieder in den **Scanprofil-Bereich** zurück.

### **4 Scanprofile verwenden**

Sobald Sie ein eigenes Profil im **Scanprofil-Bereich** erstellt haben, können Sie beginnen die ersten Vorlagen damit zu scannen.

#### **4.1 Scannen mit den Tasten am Scanner**

- 1. Platzieren Sie die Vorlage mit Hilfe der Anlegepunkte auf dem Scannerglas (Flachbettscanner), bzw. im Papiereinzug.
- 2. Schauen Sie welche Scanprofile im **Funktionstasten-Bereich** zugewiesen worden sind und passen Sie diese bei Bedarf im **Scanprofil-Bereich** an.

 Falls Sie PDF-Dateien mit durchsuchbarem Textinhalt erstellen möchten, müssen Sie in den zusätzlichen Profileinstellungen **PDF** als **Dateiformat** einstellen, die Option **Durchsuchbar** aktivieren und die **OCR-Sprache** auswählen.

- 3. Nur bei Scannern mit Funktionsnummernanzeige: Wählen Sie mit den Pfeiltasten am Gerät die gewünschte Funktionsnummer aus dem Funktionstasten-Bereich aus.
- 4. Drücken Sie nach der Auswahl der Funktionsnummer die **Scan**-Taste, bzw. die gewünschte Funktionstaste an einem Scanner ohne Funktionsnummernanzeige.

Der Scanner beginnt augenblicklich mit dem Scanvorgang und wendet das für die ausgewählte Funktionstaste hinterlegte Scanprofil an.

#### **4.2 Scannen mit DocAction II**

1. Platzieren Sie die Vorlage mit Hilfe der Anlegepunkte auf dem Scannerglas (Flachbettscanner), bzw. im Papiereinzug.

2. Schauen Sie welche Scanprofile im **Scanprofil-Bereich** zur Verfügung stehen und passen Sie diese bei Bedarf im an.

 Falls Sie PDF-Dateien mit durchsuchbarem Textinhalt erstellen möchten, müssen Sie in den zusätzlichen Profileinstellungen **PDF** als **Dateiformat** einstellen, die Option **Durchsuchbar** aktivieren und die **OCR-Sprache** auswählen.

3. Doppelklicken Sie das gewünschte Scanprofil aus dem **Scanprofil-Bereich**.

Der Scanner beginnt augenblicklich mit dem Scanvorgang und wendet die hinterlegten Einstellungen des angeklickten Scanprofils an.

## **5 Scans sichten, bearbeiten und speichern**

Die gescannten Vorlagen werden zeitnah in DocAction II angezeigt und können dort falls nötig nochmal bearbeitet oder gespeichert werden. Falls Sie PDF oder

TIFF als Dateiformat gewählt haben, werden die Dateien direkt im zugewiesenen Speicherverzeichnis abgelegt und automatisch geöffnet.

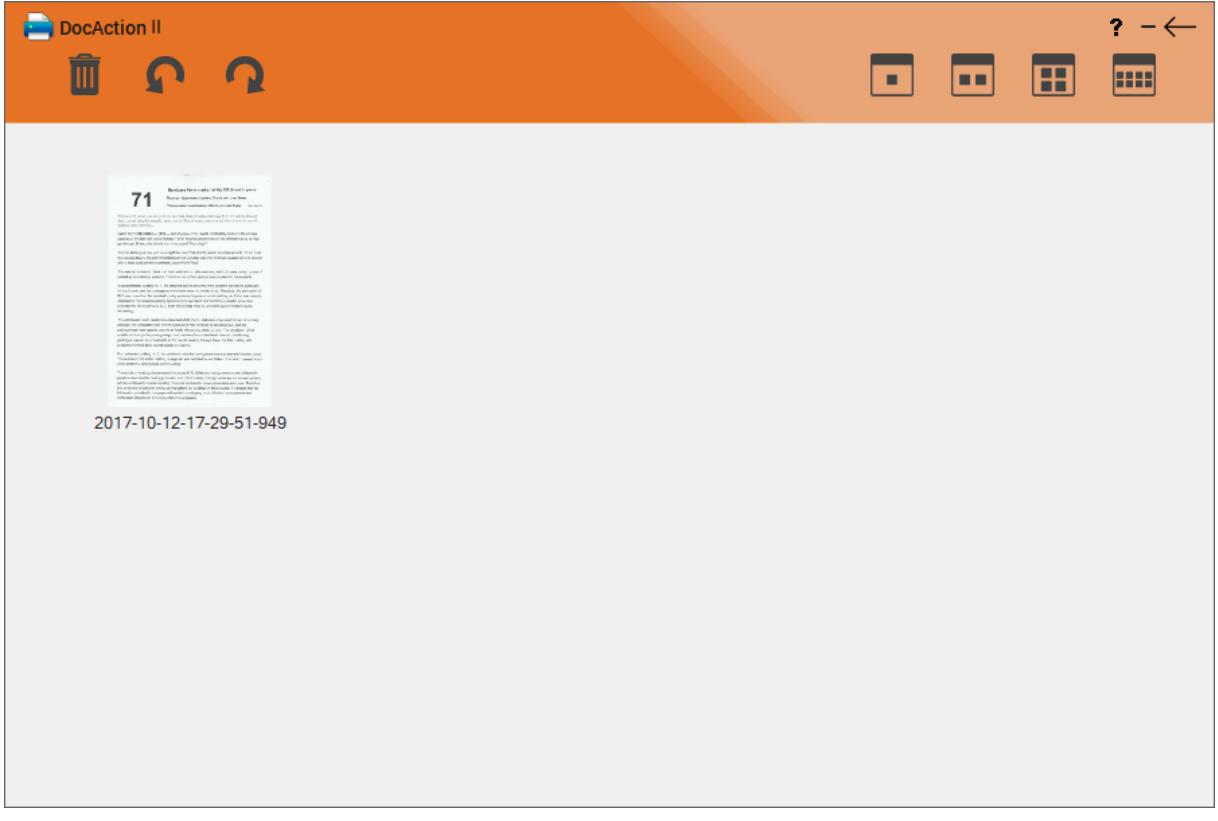

Zum Ändern der Darstellungsart in der Vorlagenübersicht, verwenden Sie einfach die Bedienelemente aus der oberen rechten Ecke des Programmfensters. Sie können entweder eine einzelne oder gleich mehrere gescannte Vorlagen gleichzeitig auswählen und diese anschließend drehen oder löschen. Ausgewählte Vorlagen werden mit einer blauen Umrandung hervorgehoben. Klicken Sie erneut auf eine bereits ausgewählte Vorlage, so wird deren Auswahl aufgehoben. Klicken Sie auf die -Schaltfläche, um in die Hauptansicht zurückzukehren.

- · : Löscht alle ausgewählten Vorlagen.
- · : Alle ausgewählten Vorlagen werden um 90° entgegen dem Uhrzeigersinn gedreht.
- **·** : Alle ausgewählten Vorlagen werden um 90° im Uhrzeigersinn gedreht.
- · : Es wird eine gescannte Vorlage je Seite angezeigt.
- **Example: Es werden zwei gescannte Vorlagen je Seite angezeigt.**
- $\begin{array}{|c|c|c|}\hline \textbf{I} & \textbf{I} \end{array}$ : Es werden vier gescannte Vorlagen je Seite angezeigt.
- **FIFE**: Es werden acht gescannte Vorlagen je Seite angezeigt.
- $\leftarrow$ : Diese Schaltfläche führt Sie zurück zur Hauptansicht.